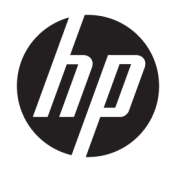

Gebruikershandleiding

© Copyright 2020 HP Development Company, L.P.

FreeSync is een handelsmerk van Advanced Micro Devices, Inc. HDMI, het HDMI-Logo en High-Definition Multimedia Interface zijn handelsmerken of gedeponeerde handelsmerken van HDMI Licensing LLC. Windows is een gedeponeerd handelsmerk of een handelsmerk van Microsoft Corporation in de Verenigde Staten en/of andere landen. VESA® is een handelsmerk of gedeponeerd handelsmerk in eigendom van Video Electronics Standards Association (VESA) in de Verenigde Staten en andere landen.

De bijgevoegde informatie kan zonder aankondiging worden veranderd. De enige garanties voor producten en diensten van HP staan vermeld in de expliciete garantievoorwaarden bij de betreffende producten en diensten. Aan de informatie in deze publicatie kunnen geen aanvullende rechten worden ontleend. HP is niet aansprakelijk voor technische fouten, drukfouten of weglatingen in deze publicatie.

#### **Kennisgeving van product**

In deze handleiding worden de voorzieningen beschreven die op de meeste modellen beschikbaar zijn. Sommige functies zijn mogelijk niet beschikbaar op uw product. Voor toegang tot de meest recente gebruikershandleiding gaat u naar <http://www.hp.com/support>en volgt u de instructies om uw product te zoeken. Selecteer vervolgens **Gebruikershandleidingen**.

Eerste editie: mei 2020

Artikelnummer van document: L97901-331

#### **Informatie over deze handleiding**

Deze handleiding bevat technische specificaties en informatie over de functie van de monitor, het instellen van de monitor en het gebruik van de software. Afhankelijk van het model bevat de monitor mogelijk niet alle functies die in deze handleiding zijn opgenomen.

**WAARSCHUWING!** Duidt een gevaarlijke situatie aan die **kan** leiden tot ernstig letsel of de dood.

**VOORZICHTIG:** Duidt een gevaarlijke situatie aan die **kan** resulteren in licht of matig letsel wanneer dit gevaar niet vermeden wordt.

- **BELANGRIJK:** Geeft informatie aan die belangrijk is, maar mogelijk geen gevaar inhoudt (bijvoorbeeld berichten over schade aan bezittingen). Deze waarschuwt de gebruiker dat het niet precies zoals beschreven opvolgen van een procedure kan leiden tot verlies van gegevens of schade aan hardware of software. Bevat ook belangrijke informatie voor de uitleg van een concept of voor het voltooien van een taak.
- **THE OPMERKING:** Bevat extra informatie om belangrijke punten uit de hoofdtekst te benadrukken of aan te vullen.
- **TIP:** Biedt handige tips voor het voltooien van een taak.

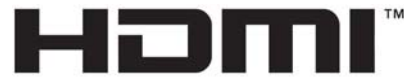

HIGH-DEFINITION MULTIMEDIA INTERFACE Dit product bevat technologie voor HDMI.

# **Inhoudsopgave**

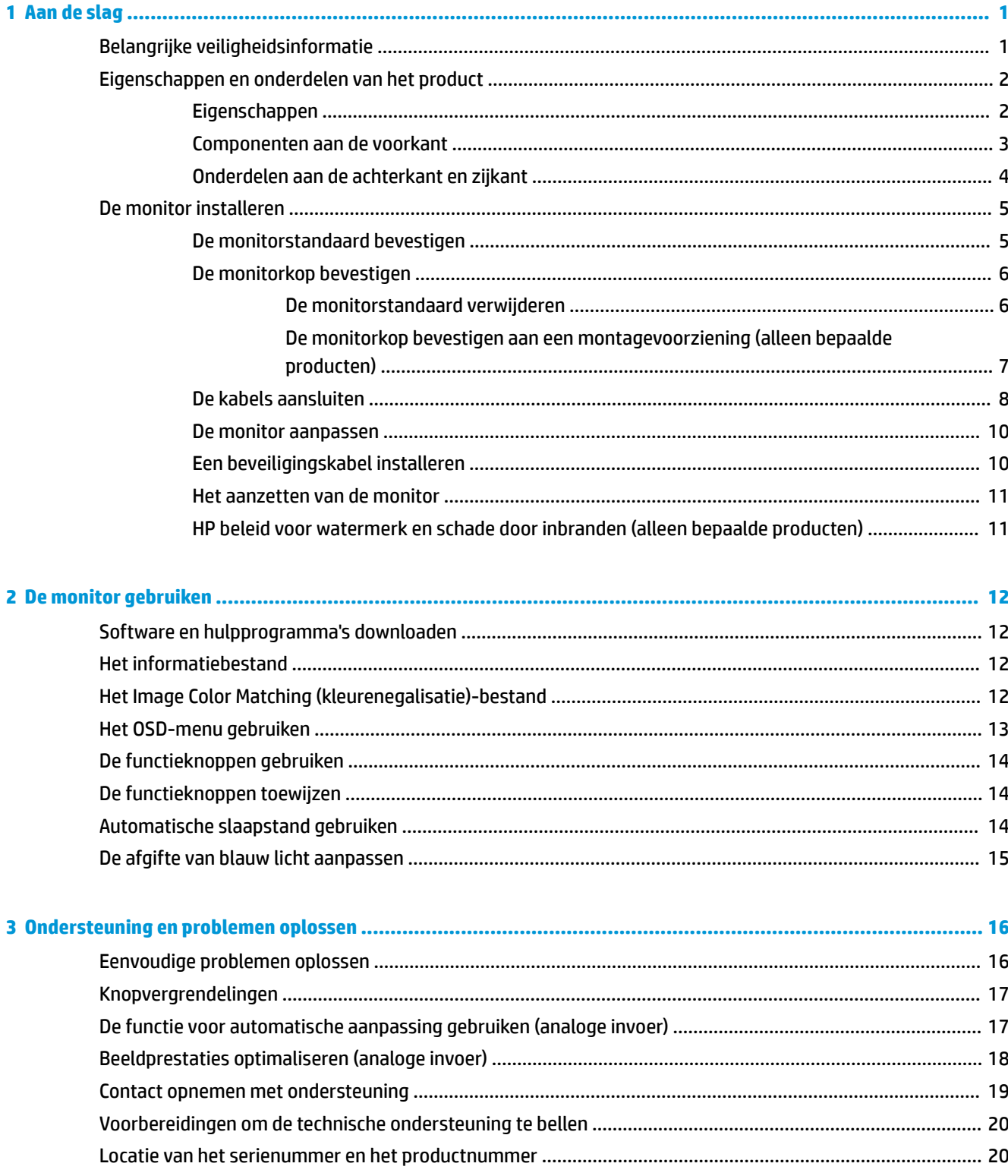

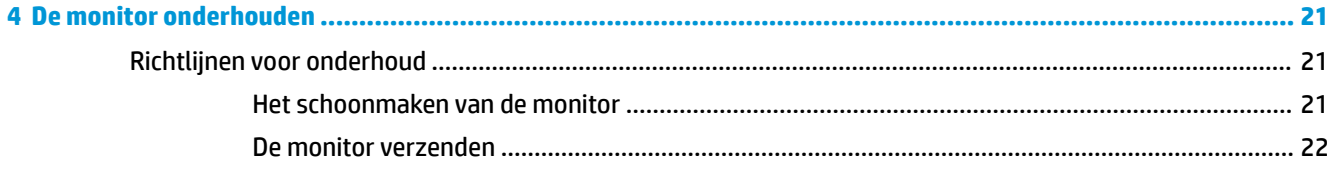

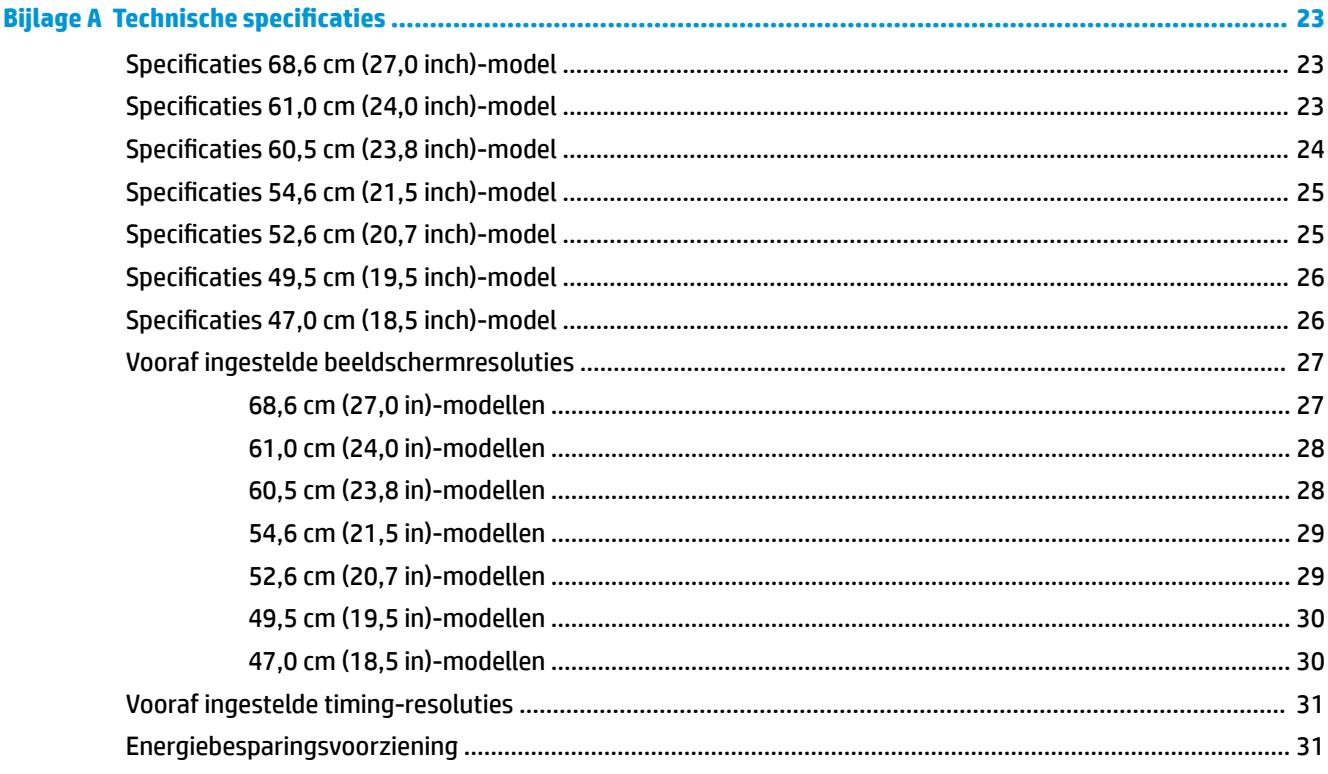

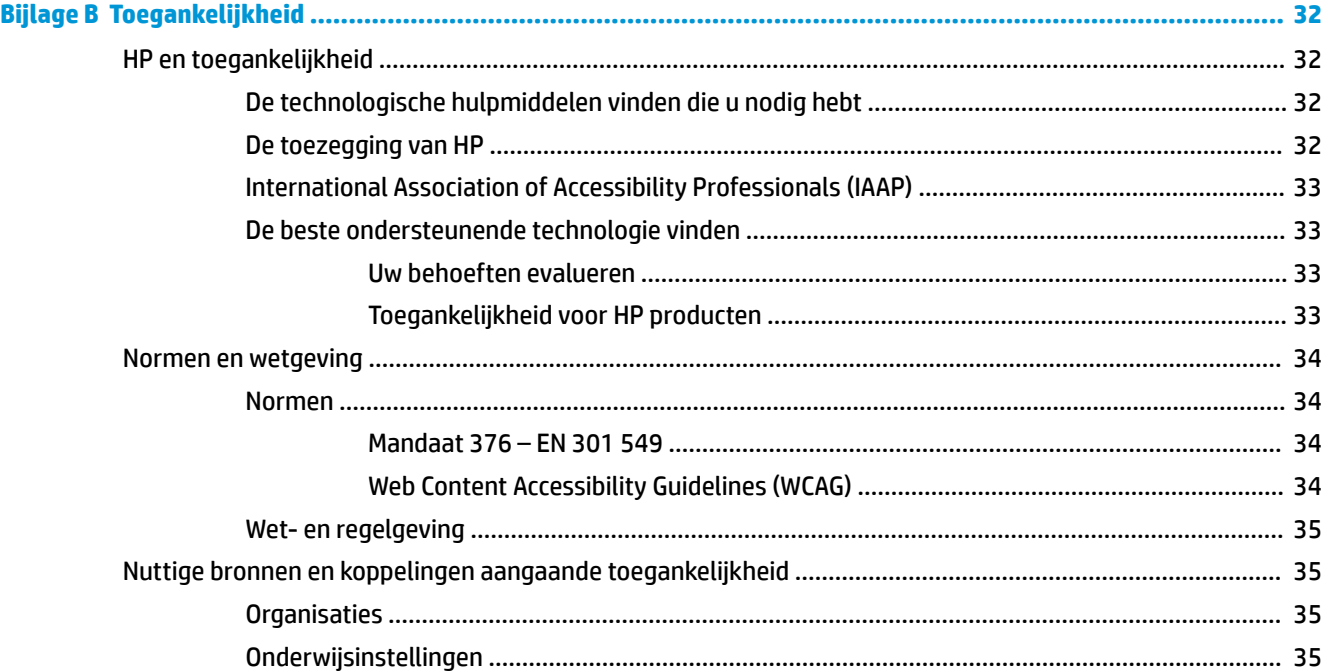

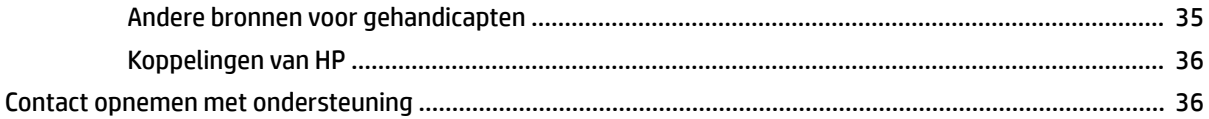

# <span id="page-8-0"></span>**1 Aan de slag**

## **Belangrijke veiligheidsinformatie**

Er is een netsnoer met de monitor meegeleverd. Als u een ander netsnoer gebruikt, gebruik dan enkel een voedingsbron en aansluiting die geschikt zijn voor deze monitor. Raadpleeg de *Kennisgevingen voor product*  die in de documentatiekit is meegeleverd voor informatie over de juiste netvoedingskabel voor gebruik met de monitor.

**WAARSCHUWING!** Ga als volgt te werk om het risico op elektrische schokken en schade aan de apparatuur te beperken:

- Sluit het netsnoer aan op een geaard stopcontact dat gemakkelijk te bereiken is.
- Als het netsnoer voorzien is van een geaarde stekker, moet u het aansluiten op een geaard stopcontact.
- Koppel de voeding van de computer los door het netsnoer uit het stopcontact te halen. Als u de stekker uit het stopcontact haalt, moet u het netsnoer bij de stekker vastnemen.

Plaats niets op de netsnoeren of kabels. Zorg ervoor dat u alle snoeren en kabels die u op de monitor aansluit, zodanig leidt dat niemand erop kan trappen, eraan kan trekken, ze kan vastpakken of erover kan struikelen.

Lees de *Handleiding voor veiligheid en comfort* die u bij de gebruikershandleidingen vindt om het risico op ernstig letsel te beperken. Deze handleiding bevat aanwijzingen voor de optimale inrichting van de werkplek, een goede houding en gezonde werkgewoonten voor computergebruikers. De *Handleiding voor veiligheid en comfort* bevat ook belangrijke informatie over elektrische en mechanische veiligheid. De *Handleiding voor veiligheid en comfort* is ook beschikbaar op <http://www.hp.com/ergo>.

**BELANGRIJK:** Om de monitor en de computer te beschermen, sluit u alle netsnoeren van de computer en randapparatuur (zoals een monitor, printer of scanner) aan op een piekstroombeveiliging, zoals een stekkerdoos of een UPS (Uninterruptible Power Supply). Niet alle stekkerdozen bieden beveiliging tegen netstroompieken; de stekkerdoos moet voorzien zijn van een label waarop deze functie staat aangegeven. Gebruik een stekkerdoos met stroompiekbeveiliging waarvan de fabrikant een regeling heeft voor vervanging bij schade, zodat u de apparatuur kunt laten vervangen als de piekstroombeveiliging niet werkt.

Gebruik meubels met geschikte en juiste afmetingen om uw monitor goed te ondersteunen.

- **WAARSCHUWING!** Monitoren die onjuist worden geplaatst op een dressoir, boekenkast, boekenplank, bureau, luidspreker, kist of kar, kunnen omvallen en persoonlijk letsel veroorzaken.
- **<sup>2</sup> OPMERKING:** Dit product is geschikt voor amusementsdoeleinden. Overweeg om de monitor in een gecontroleerde lichtomgeving te verplaatsen om interferentie van omringend licht en heldere oppervlakken te voorkomen dat storende reflecties op het scherm kan veroorzaken.

## <span id="page-9-0"></span>**Eigenschappen en onderdelen van het product**

#### **Eigenschappen**

Afhankelijk van het model kan de monitor de volgende functies bevatten:

- De volgende modellen met ondersteuning voor volledig scherm voor lagere resoluties; bevatten aangepaste schaling voor een maximale beeldgrootte met behoud van de oorspronkelijke verhoudingen:
	- 68,6 cm (27,0 inch) diagonaal bekijkbaar weergavegebied met een resolutie van 1920 × 1080
	- 61,0 cm (24,0 inch) diagonaal bekijkbaar weergavegebied met een resolutie van 1920 × 1080
	- 60,5 cm (23,8 inch) diagonaal bekijkbaar weergavegebied met een resolutie van 1920 × 1080
	- 54,6 cm (21,5 inch) diagonaal bekijkbaar weergavegebied met een resolutie van 1920 × 1080
	- 52,6 cm (20,7 inch) diagonaal bekijkbaar weergavegebied met een resolutie van 1920 × 1080
	- 49,5 cm (19,5 inch) diagonaal bekijkbaar weergavegebied met een resolutie van 1600 × 900
	- 47,0 cm (18,5 inch) diagonaal bekijkbaar weergavegebied met een resolutie van 1366 × 768
- In-plane switching (IPS)- of twisted nematic (TN)-paneel
- Reflectiewerend scherm met LED-achtergrondverlichting
- Brede inkijkhoek bij IPS-modellen, zodat het beeld zittend of staand of bij het verplaatsen van links naar rechts kan worden bekeken (alleen bepaalde producten)
- Mogelijkheid tot kantelaanpassing
- Verwijderbare standaard voor flexibele installatiemogelijkheden van de monitorkop
- HDMI-video-ingang (High-Definition Multimedia Interface™) (alleen bepaalde producten; in bepaalde regio's is een kabel meegeleverd)
- VGA-video-ingang (in bepaalde regio's is een kabel meegeleverd)
- Audio-ingang (alleen P21-modellen)
- Vier schermknoppen, drie die opnieuw kunnen worden geconfigureerd voor een snelle selectie van de meest voorkomende gebruikte bewerkingen
- Plug-and-play-capaciteit, indien het besturingssysteem dit ondersteunt
- VESA®-bevestigingsbeugel voor het bevestigen van de monitorkop aan een muurbevestigingsvoorziening of zwenkarm (alleen bepaalde producten)
- Bevestigingspunt voor beveiligingskabel op de achterzijde van de monitor voor een optionele beveiligingskabel
- Scherminstellingen in verschillende talen waarmee het scherm gemakkelijk kan worden geconfigureerd en geoptimaliseerd
- Ondersteuning voor FreeSync™, een Adaptive-Sync-technologie, om haperingen en schokken in games en video's te beperken door de vernieuwingsfrequentie van de monitor te vergrendelen op de framesnelheid van een compatibele videokaart (alleen bepaalde producten).
	- **OPMERKING:** Aanpasbare vernieuwingsfrequenties variëren afhankelijk van het beeldscherm.
- Energiebesparingsvoorziening om te voldoen aan vereisten voor vermindering van het energieverbruik

<span id="page-10-0"></span>**The OPMERKING:** Raadpleeg de *Kennisgevingen voor product* die in de documentatiekit is meegeleverd voor veiligheidsinformatie en kennisgevingen. Voor toegang tot de meest recente gebruikershandleiding gaat u naar <http://www.hp.com/support>en volgt u de instructies om uw product te zoeken. Selecteer vervolgens **Handleidingen**.

### **Componenten aan de voorkant**

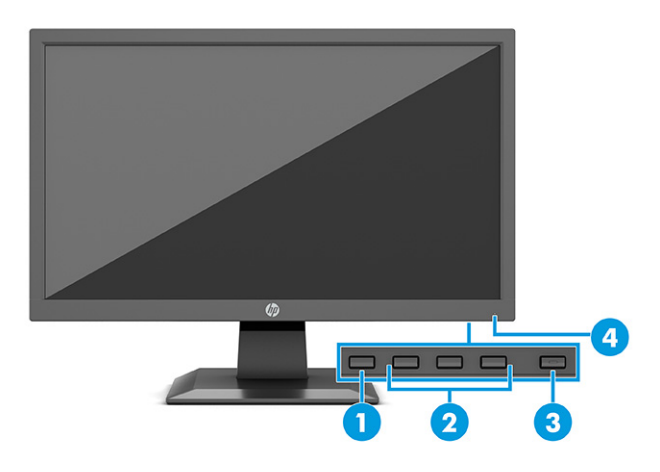

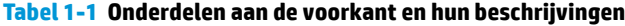

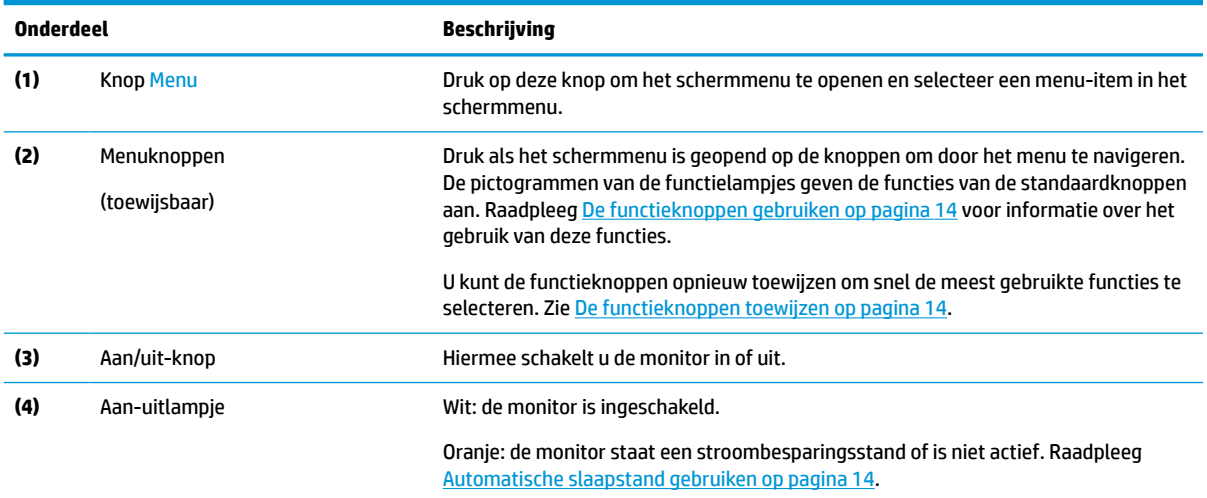

### <span id="page-11-0"></span>**Onderdelen aan de achterkant en zijkant**

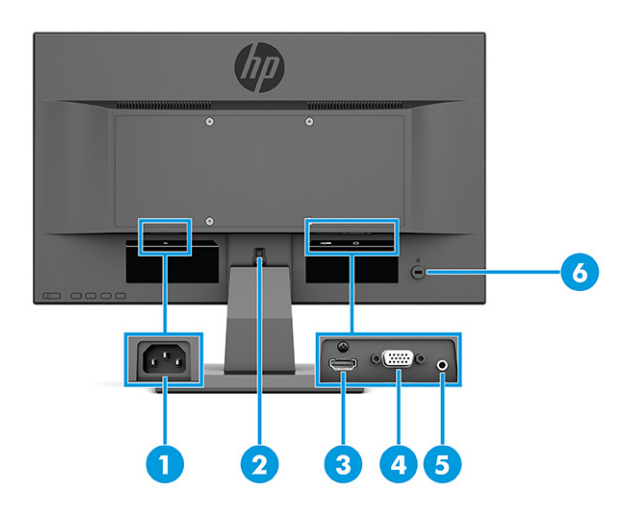

#### **Tabel 1-2 Onderdelen aan de rechterkant en zijkant en de bijbehorende beschrijvingen**

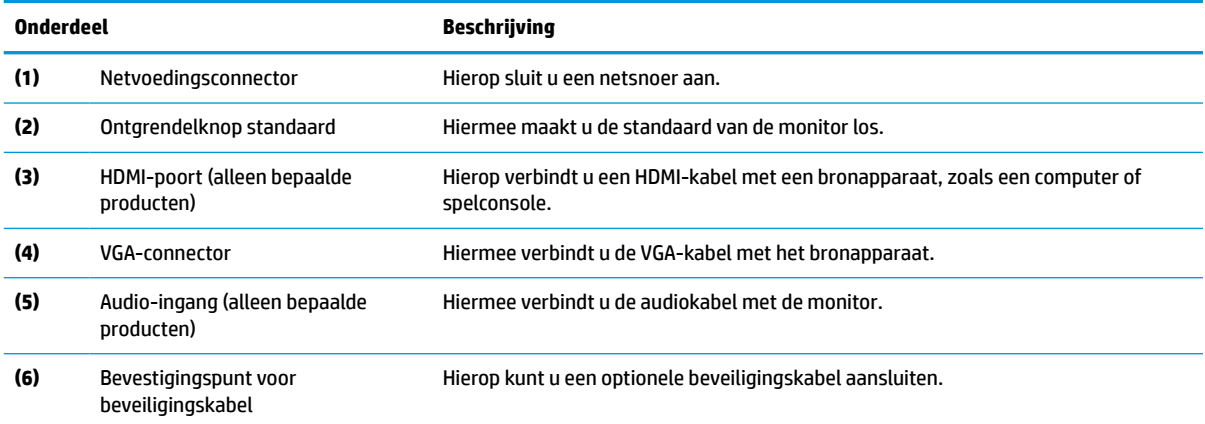

## <span id="page-12-0"></span>**De monitor installeren**

- **WAARSCHUWING!** Lees de *Handleiding voor veiligheid en comfort* om het risico op ernstig letsel te beperken. Deze handleiding bevat aanwijzingen voor de optimale inrichting van de werkplek, een goede houding en gezonde werkgewoonten voor computergebruikers. De *Handleiding voor veiligheid en comfort*  bevat ook belangrijke informatie over elektrische en mechanische veiligheid. De *Handleiding voor veiligheid en comfort* is ook beschikbaar op het web op <http://www.hp.com/ergo>.
- **ELANGRIJK:** Zorg er voor dat u het oppervlak van het LCD-scherm niet aanraakt om schade aan de monitor te vermijden. Wanneer u druk op het lcd-scherm uitoefent, kunnen de oriëntatie en de kleurverdeling van de vloeibare kristallen nadelig worden beïnvloed. Als dit probleem zich voordoet zal het scherm zich niet meer herstellen.
- **BELANGRIJK:** Om het scherm te beschermen tegen krassen, schade of defecten en de bedieningsknoppen te beschermen tegen schade, legt u de monitor met het scherm naar beneden op een vlak oppervlak dat is bedekt met een beschermende schuimplaat of een niet-schurende doek.

#### **De monitorstandaard bevestigen**

- **TIP:** Plaats de monitor op een goede plek, omdat omgevingslicht en heldere oppervlakken storende reflecties kunnen veroorzaken.
- **The OPMERKING:** De procedures voor het bevestigen van een monitorstandaard kunnen bij andere modellen anders zijn.
	- **1.** Leg de monitorkop met de voorkant omlaag op een plat oppervlak dat is beschermd met een schuimplastic vel of een schone, droge doek.
	- **2.** Schuif de standaard in de uitsparing aan de achterkant van het paneel (1).
	- **3.** Steek de voet in de onderkant van de monitor (2).

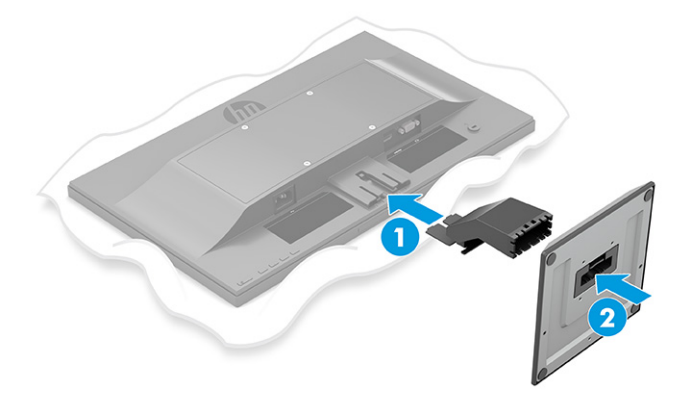

#### <span id="page-13-0"></span>**De monitorkop bevestigen**

De monitorkop kan aan een muur, op een zwenkarm of een andere armatuur worden bevestigd.

- **BELANGRIJK:** Deze monitor is voorzien van VESA-compatibele schroefgaten met een onderlinge afstand van 100 mm. Om een montagevoorziening van een andere leverancier aan de monitor te bevestigen, gebruikt u vier schroeven met een lengte van 10 mm, een doorsnede van 4 mm en een spoed van 0,7. Langere schroeven kunnen de monitor beschadigen. Controleer of de montageoplossing van de fabrikant voldoet aan de VESA-norm en geschikt is om het gewicht van de monitorkop te ondersteunen. Gebruik voor optimale prestaties het netsnoer en de videokabels die met de monitor zijn meegeleverd.
- **<sup>2</sup> OPMERKING:** Dit apparaat moet worden ondersteund door een wandmontagebeugel die is goedgekeurd door UL-listed of CSA-listed.

#### **De monitorstandaard verwijderen**

- **BELANGRIJK:** Voordat u de monitor demonteert, moet u controleren of deze is uitgeschakeld en of alle kabels zijn losgekoppeld.
	- **1.** Koppel alle snoeren en kabels los van de monitor.
	- **2.** Leg de monitor met de voorkant omlaag op een plat oppervlak dat is beschermd met een schuimplastic vel of een schone, droge doek.
	- **3.** Druk de vergrendeling aan de onderzijde van de monitorbevestigingsplaat omhoog (1).
	- **4.** Schuif de standaard uit de uitsparing (2).

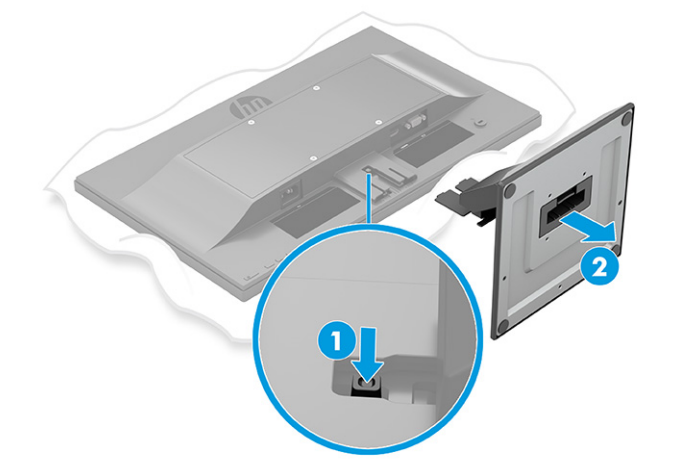

#### <span id="page-14-0"></span>**De monitorkop bevestigen aan een montagevoorziening (alleen bepaalde producten)**

**1.** Verwijder de vier schroeven uit de VESA-gaten in de achterzijde van het monitorpaneel.

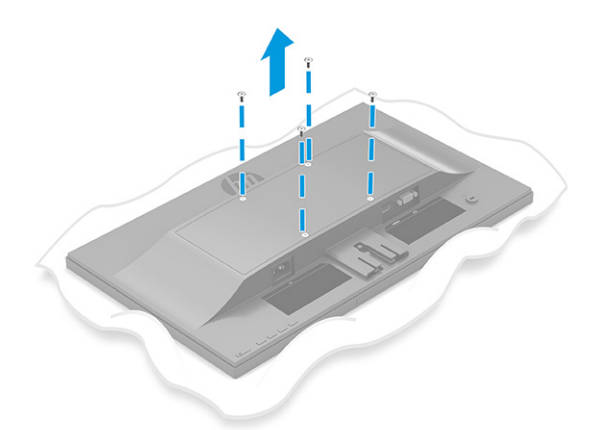

- **2.** Als u de monitorkop aan een zwenkarm of een andere montagevoorziening bevestigt, steekt u de vier bevestigingsschroeven door de gaten in de montagevoorziening en in de VESA-schroefgaten op de achterkant van de monitorkop.
	- **BELANGRIJK:** Als deze instructies niet van toepassing zijn op uw apparaat, volgt u de instructies van de fabrikant van de montagevoorziening bij het monteren van de monitor aan een muur of zwenkarm.

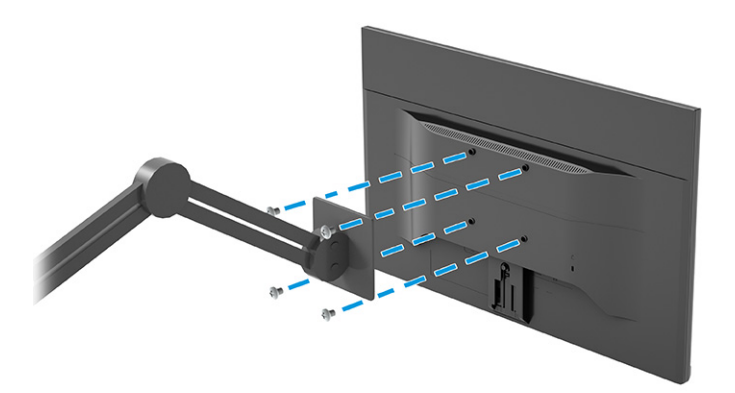

#### <span id="page-15-0"></span>**De kabels aansluiten**

- **The OPMERKING:** Afhankelijk van het model is de monitor mogelijk geschikt voor het ondersteunen van VGA- of HDMI-ingangen. De videomodus wordt bepaald door de gebruikte videokabel. De monitor detecteert automatisch op welke ingang een geschikt videosignaal wordt ontvangen. De ingangen kunnen worden geselecteerd via het schermmenu. De monitor wordt geleverd met bepaalde kabels. Niet alle kabels die in dit hoofdstuk zijn weergeven, worden met de monitor meegeleverd.
	- **1.** Plaats de monitor op een geschikte, goed geventileerde locatie in de buurt van de computer.
	- **2.** Sluit een videokabel aan.
		- **The OPMERKING:** De monitor detecteert automatisch op welke ingang een geschikt videosignaal wordt ontvangen.
			- Sluit één uiteinde van een VGA-kabel aan op de VGA-aansluiting aan de achterkant van de monitor en het andere uiteinde op de VGA-aansluiting van het bronapparaat.

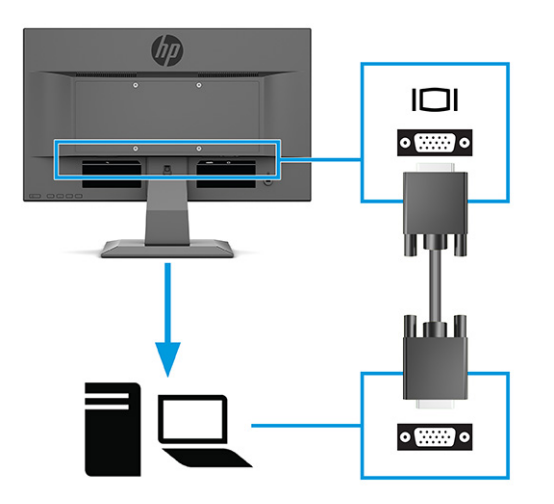

● Sluit een uiteinde van een HDMI-kabel aan op de HDMI-poort aan de achterzijde van de monitor en het andere uiteinde van de HDMI-kabel op het bronapparaat.

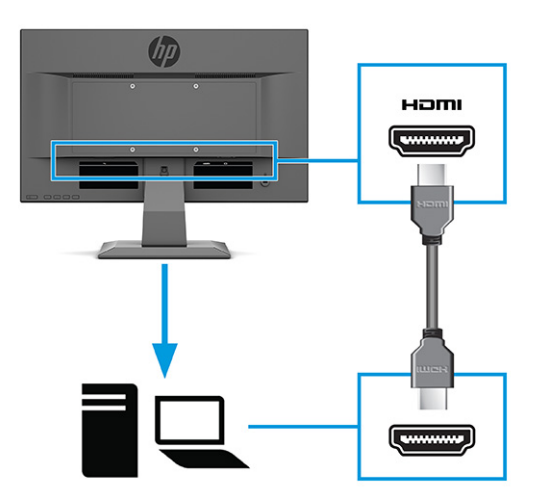

**3.** Om het geluid van de luidsprekers van de monitor in te schakelen, sluit u het ene uiteinde van een audiokabel aan op de audio-ingang op de monitor en het andere uiteinde op de audio-uitgang op het bronapparaat (alleen bepaalde producten).

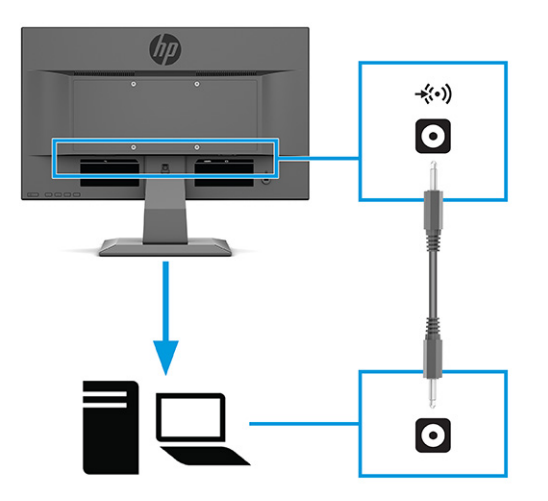

- **4.** Sluit één uiteinde van het netsnoer aan op de netvoedingsconnector aan de achterkant van de monitor en het andere uiteinde op een geaard stopcontact.
	- **A WAARSCHUWING!** U vermijdt als volgt het risico van een elektrische schok of beschadiging van de apparatuur:

Schakel de randaardestekker van het netsnoer niet uit. De geaarde stekker is een belangrijke veiligheidsvoorziening.

Sluit het netsnoer aan op een geaard stopcontact dat altijd goed bereikbaar is.

Sluit de voeding naar het product af door het netsnoer uit het stopcontact te halen.

Plaats niets op de netsnoeren of kabels. Plaats deze zo dat niemand per ongeluk erover kan struikelen of erop kan trappen. Trek niet aan het snoer of de kabel. Als u de stekker uit het stopcontact haalt, moet u het snoer bij de stekker vastnemen.

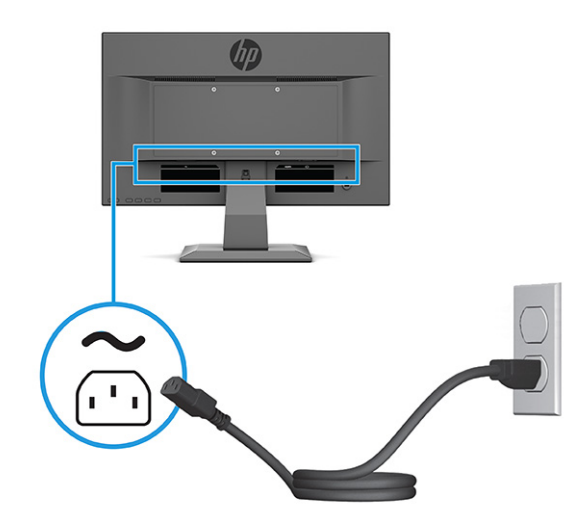

#### <span id="page-17-0"></span>**De monitor aanpassen**

- **WAARSCHUWING!** Lees de *Handleiding voor veiligheid en comfort* om het risico op ernstig letsel te beperken. Deze handleiding bevat aanwijzingen voor de optimale inrichting van de werkplek, een goede houding en gezonde werkgewoonten voor computergebruikers. De *Handleiding voor veiligheid en comfort*  bevat ook belangrijke informatie over elektrische en mechanische veiligheid. De *Handleiding voor veiligheid en comfort* is ook beschikbaar op het web op <http://www.hp.com/ergo>.
	- **▲** Kantel de monitorkop naar voren of naar achteren tot het op een comfortabele ooghoogte staat.

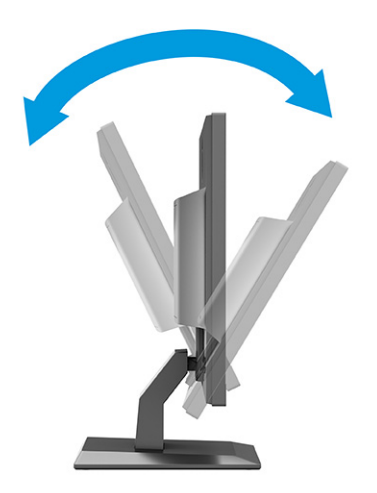

#### **Een beveiligingskabel installeren**

U kunt de monitor aan een vast voorwerp bevestigen met een optionele HP beveiligingskabel. Gebruik de meegeleverde sleutel om het slot te bevestigen en te verwijderen.

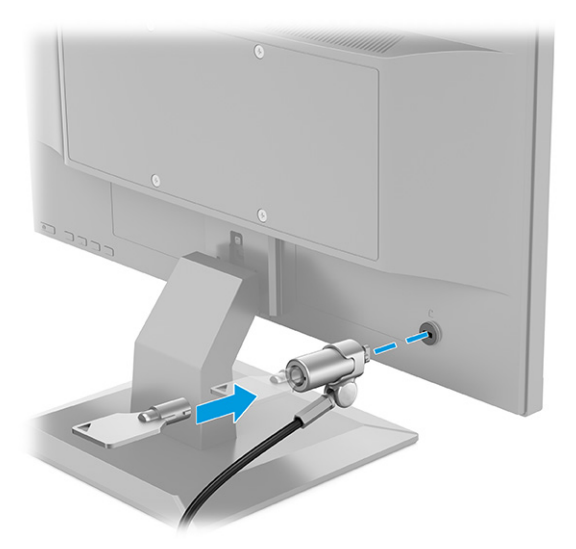

#### <span id="page-18-0"></span>**Het aanzetten van de monitor**

- **BELANGRIJK:** Schade door inbranden kan voorkomen op monitoren die gedurende 12 of meer uur hetzelfde statische beeld op het scherm weergeven. Om schade door inbranden op uw monitorscherm te vermijden, moet u altijd een schermbeveiliger activeren of de monitor uitschakelen als deze gedurende lange tijd niet wordt gebruikt. Inbranden van het beeld kan op alle LCD-schermen voorkomen. Een monitor met een ingebrand beeld valt niet onder de HP garantie.
- **<sup>2</sup> OPMERKING:** Als de aan-uitknop niet werkt, is de vergrendelingsfunctie van de aan-uitknop mogelijk geactiveerd. U schakelt deze functie uit door de aan-uitknop van de monitor ongeveer 10 seconden ingedrukt te houden.
- **OPMERKING:** Bij bepaalde HP monitoren, kunt u het aan/uit-lampje via het schermmenu uitschakelen. Druk op de knop Menu om het schermmenu te openen en selecteer **Energie**, daarna **Aan-uitlampje** en vervolgens **Uit**.

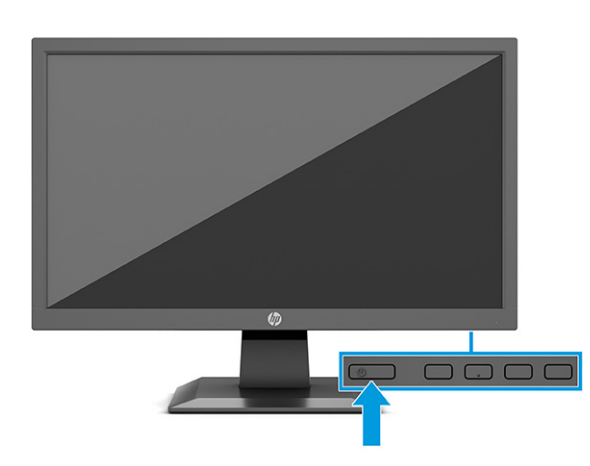

**▲** Druk op de Aan/uit-knop op de monitor om deze in te schakelen.

Wanneer u de monitor inschakelt, wordt er gedurende 5 seconden een bericht over de monitorstatus weergegeven. Dit bericht vermeldt welk ingangssignaal momenteel het actieve signaal is, de status van de automatische broninstelling (aan of uit; standaardinstelling is aan), de huidige ingestelde schermresolutie en de aanbevolen ingestelde schermresolutie.

De monitor scant de signaalinvoeren automatisch op een actieve invoer en gebruikt die invoer voor het beeldscherm.

#### **HP beleid voor watermerk en schade door inbranden (alleen bepaalde producten)**

IPS-monitoren zijn uitgerust met IPS (In-Plane Switching)-beeldschermtechnologie, die een uiterst brede kijkhoek en geavanceerde beeldkwaliteit biedt. IPS-monitoren zijn geschikt voor een brede reeks toepassingen die een geavanceerde beeldkwaliteit vereisen. Deze beeldschermtechnologie is echter niet geschikt voor toepassingen die statische, stilstaande of vaste beelden tonen gedurende lange perioden zonder het gebruik van screensavers. Voorbeelden van dergelijke toepassingen zijn camerabewaking, videogames, marketinglogo's en sjablonen. Statische beelden kunnen het inbranden van het beeld veroorzaken, wat lijkt op vlekken of watermerken op het scherm.

Schade door het inbranden van het beeld op monitoren die 24 uur per dag in gebruik zijn, valt niet onder de HP garantie. Om schade door het inbranden van het beeld te vermijden, moet u altijd de monitor uitschakelen wanneer hij niet in gebruik is of stelt u de voedingsopties zo in, indien ondersteund door uw systeem, dat de monitor automatisch wordt uitgeschakeld wanneer het systeem niet in gebruik is.

# <span id="page-19-0"></span>**2 De monitor gebruiken**

## **Software en hulpprogramma's downloaden**

U kunt de volgende bestanden downloaden en installeren van <http://www.hp.com/support>:

- INF (Informatie)-bestand
- ICM-bestanden (Image Color Matching)

Ga als volgt te werk om bestanden te downloaden:

- **1.** Ga naar [http://www.hp.com/support.](http://www.hp.com/support)
- **2.** Selecteer **Software en drivers**.
- **3.** Selecteer het producttype.
- **4.** Typ het model van uw HP-monitor in het zoekveld en volg de instructies op het scherm.

### **Het informatiebestand**

Het INF-bestand definieert de monitorbronnen die door Windows® -besturingssystemen worden gebruikt, om te zorgen dat de monitor compatibel is met de grafische kaart in de computer.

Deze monitor is compatibel met Windows Plug-and-Play en werkt juist zonder dat het INF-bestand is geïnstalleerd. Om de Plug-and-Play-functie van de monitor te kunnen gebruiken, moet de videokaart van de computer compatibel zijn met VESA DDC2 en moet de monitor rechtstreeks op de videokaart worden aangesloten. Plug-en-Play werkt niet met connectoren van het BNC-type of via distributiebuffers/dozen of beide.

## **Het Image Color Matching (kleurenegalisatie)-bestand**

Een ICM-bestand is een gegevensbestand dat door grafische programma's wordt gebruikt om een consistent kleurgebruik te waarborgen tussen monitor en printer en tussen scanner en monitor. Deze bestanden worden geactiveerd vanuit de grafische programma's die deze functie ondersteunen.

**<sup>2</sup> OPMERKING:** Het ICM-kleurprofiel voldoet aan de specificaties van het International Color Consortium (ICC).

## <span id="page-20-0"></span>**Het OSD-menu gebruiken**

Via het schermmenu kunt u het beeld op het scherm aanpassen op basis van uw persoonlijke voorkeuren. Ga als volgt te werk om het schermmenu te openen en er aanpassingen in te maken:

● Gebruik de knoppen aan de onderkant van het voorpaneel van de monitor.

Ga als volgt te werk om het schermmenu te openen en er aanpassingen in te maken:

- **1.** Als de monitor nog niet aan staat, drukt u op de aan/uit-knop om de monitor in te schakelen.
- **2.** Druk op de knop Menu.
- **3.** Gebruik de drie functieknoppen om te navigeren, te selecteren en menukeuzes aan te passen. De knoplabels op het scherm zijn afhankelijk van het menu of submenu dat actief is.

De volgende tabel vermeldt de mogelijke menukeuzes in het hoofdmenu van het schermmenu.

| Hoofdmenu      | Beschrijving                                                                                                    |  |
|----------------|----------------------------------------------------------------------------------------------------|--|
| Helderheid+    | Hiermee past u de helderheid, het contrast en de zwarte uitrekniveaus van het scherm aan.                                                                                                    |  |
| Kleur          | Hiermee selecteert u de schermkleur en past u deze aan.                                                                                                    |  |
| Image          | Hiermee past u het beeld op het scherm aan.                                                                                                    |  |
| Ingangssignaal | Hiermee selecteert u het video-ingangssignaal (VGA of HDMI).                                                                                                    |  |
| Voeding        | Hiermee past u de energie-instellingen aan.                                                                                                    |  |
| Menu           | Hiermee kunt u het schermmenu en de fucntietoetsen aanpassen.                                                                                                    |  |
| <b>Beheer</b>  | Hiermee past u de DDC/CI-instellingen aan, selecteert u de taal waarin het schermmenu wordt<br>weergegeven (de fabrieksinstelling is Engels) past u de audio-instellingen aan en herstelt u alle<br>instellingen van het schermmenu naar de standaardinstellingen. |  |
| Informatie     | Belangrijke informatie over de monitor selecteren en weergeven.                                                                                                    |  |
| Afsluiten      | Sluit het schermmenu.                                                                                                    |  |

**Tabel 2-1 Schermmenuopties en beschrijvingen**

## <span id="page-21-0"></span>**De functieknoppen gebruiken**

Door op een functieknop te drukken, worden de knoppen geactiveerd en gaan de pictogrammen boven de knoppen branden.

**The OPMERKING:** De acties van de functieknoppen zijn niet bij alle monitormodellen dezelfde.

Voor informatie over het wijzigen van de functie van de knoppen, raadpleegt u De functieknoppen toewijzen op pagina 14.

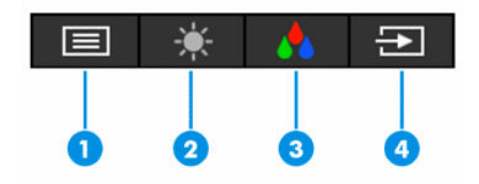

#### **Tabel 2-2 Knopnamen en -beschrijvingen**

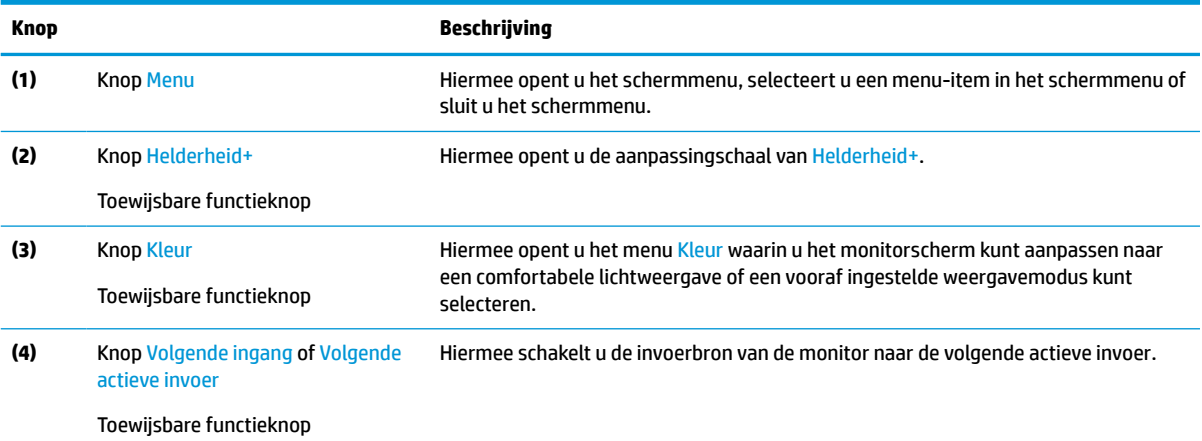

## **De functieknoppen toewijzen**

U kunt de standaardfunctie van de toewijsbare functieknoppen wijzigen, zodat u snel toegang hebt tot veelgebruikte menuopties als de knoppen worden geactiveerd. U kunt de knop Menu niet opnieuw toewijzen.

Ga als volgt te werk om de functieknoppen toe te wijzen:

- **1.** Druk op de knop Menu om het schermmenu te openen.
- **2.** Selecteer **Menu**, daarna **Knoppen toewijzen** en vervolgens een van de beschikbare opties voor de knop die u wilt toewijzen.

#### **Automatische slaapstand gebruiken**

De monitor biedt ondersteuning voor de optie Automatische slaapstand in het schermmenu. Hiermee kunt u een lager stroomverbruik voor de monitor in- of uitschakelen. Wanneer de automatische slaapstand is ingeschakeld (standaard ingeschakeld), gaat de monitor over op een lager stroomverbruik als de computer ook een lager stroomverbruik aangeeft (bij het ontbreken van signalen voor horizontale of verticale synchronisatie).

Wanneer de monitor overgaat in de automatische slaapstand, verschijnt er niets meer op de monitor, wordt het achtergrondlicht uitgeschakeld en wordt het aan-uitlampje oranje. In deze stand verbruikt de monitor

<span id="page-22-0"></span>minder dan 0,5 W. De monitor komt weer uit de slaapstand wanneer de computer een actief signaal naar de monitor stuurt (bijvoorbeeld als u de muis of het toetsenbord activeert).

Ga als volgt te werk om de automatische slaapstand uit te schakelen in het schermmenu:

- **1.** Druk op de knop Menu om het schermmenu te openen.
- **2.** Selecteer in het schermmenu **Energie**.
- **3.** Selecteer **Automatische slaapstand** en vervolgens **Uit**.

## **De afgifte van blauw licht aanpassen**

U kunt blootstelling van uw ogen aan het blauwe licht verminderen door de afgifte van blauw licht door de monitor te verlagen. Deze monitor heeft een instelling om de afgifte van blauw licht te verminderen en een meer ontspannend en minder prikkelend beeld te creëren tijdens het lezen van tekst op het scherm.

Ga als volgt te werk om de afgifte van blauw licht door de monitor aan te passen:

- **1.** Druk op één van de menuknoppen om de knoppen te activeren en druk vervolgens op de knop Menu om het schermmenu te openen. Selecteer **Kleur**.
- **2.** Selecteer een instelling.
	- **Laagblauwlicht**: (TÜV-gecertificeerd) vermindert het blauwe licht voor een beter kijkgemak.
	- **Nachtmodus**: past de monitor aan naar de laagste blauwlichtuitvoer en vermindert de invloed op de slaap.
	- **Leesmodus**: optimaliseert zowel het blauw licht als de helderheid voor binnenshuis.
- **3.** Selecteer **Opslaan en terugkeren** om de instellingen op te slaan en het menu te sluiten. Klik op **Annuleren** als u de instellingen niet wilt opslaan.
- **4.** Selecteer in het hoofdmenu **Afsluiten**.

# <span id="page-23-0"></span>**3 Ondersteuning en problemen oplossen**

## **Eenvoudige problemen oplossen**

In de volgende lijst ziet u een overzicht van problemen, met bij elk probleem de mogelijke oorzaken en de aanbevolen oplossingen.

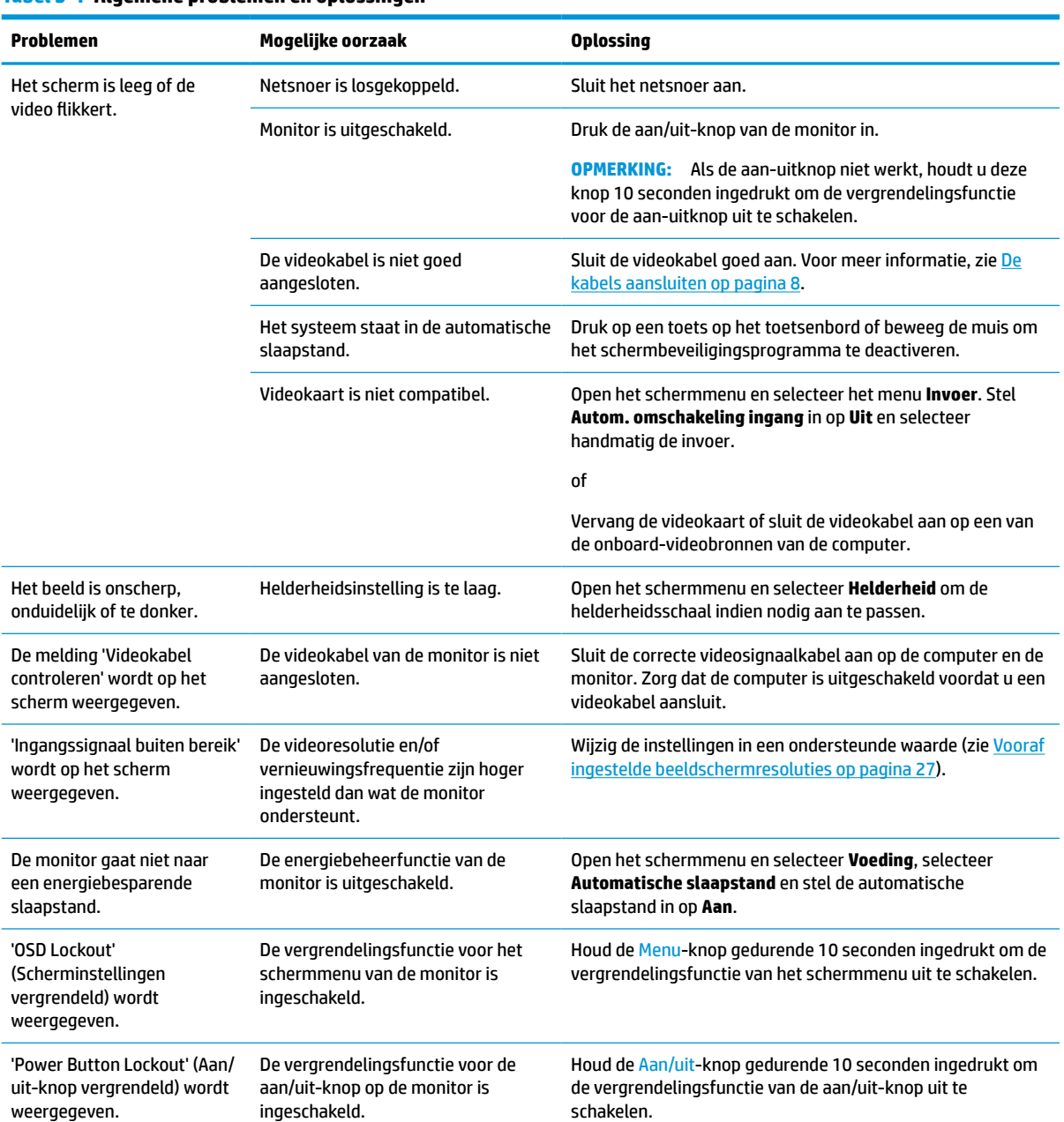

#### **Tabel 3-1 Algemene problemen en oplossingen**

#### <span id="page-24-0"></span>**Tabel 3-1 Algemene problemen en oplossingen (vervolg)**

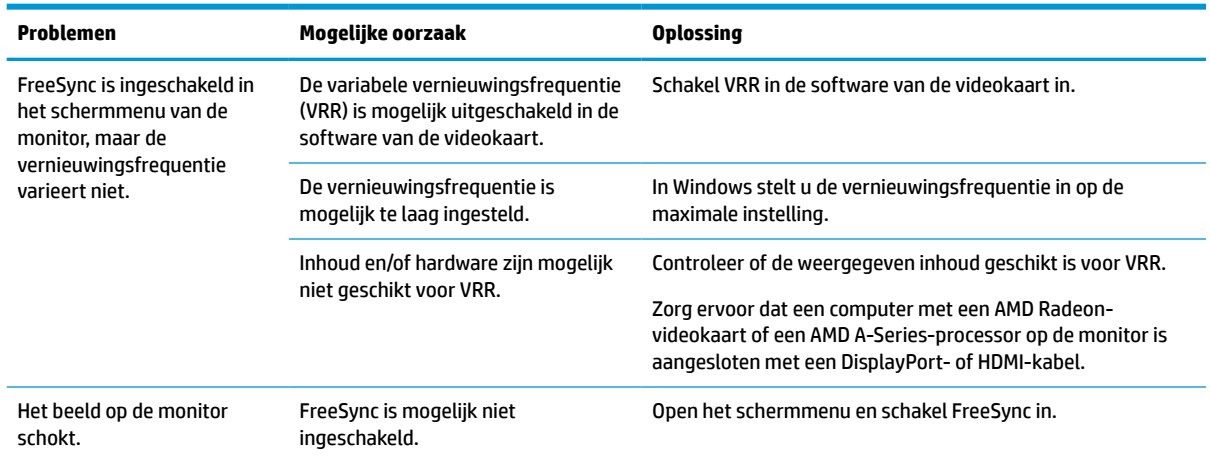

### **Knopvergrendelingen**

Als u de aan-uitknop of de Menu-knop gedurende tien seconden ingedrukt houdt, wordt deze knop vergrendeld. U kunt deze knop herstellen door deze opnieuw gedurende tien seconden ingedrukt te houden. De vergrendelingsfunctie van de knop is alleen beschikbaar wanneer de monitor is ingeschakeld, een actief signaal wordt weergegeven en het schermmenu is gesloten.

#### **De functie voor automatische aanpassing gebruiken (analoge invoer)**

De functie Automatisch aanpassen activeert automatisch en probeert het scherm in de volgende situaties te optimaliseren:

- Installeren van de monitor
- Fabrieksinstellingen herstellen van de computer
- Resolutie van de monitor wijzigen

U kunt handmatig de schermweergave optimaliseren voor de VGA (analoge) invoer met behulp van Automatisch aanpassen in het schermmenu. U kunt ook de software met het patroon voor automatische aanpassing downloaden van [http://www.hp.com/support.](http://www.hp.com/support)

Voer deze procedure niet uit als de monitor is aangesloten op een andere ingang dan VGA. Als de monitor een analoge ingang (VGA) gebruikt, kan deze procedure de volgende beeldkwaliteitsvoorwaarden corrigeren:

- Wazige of onduidelijke focus
- Nalichten, strepen of schaduweffecten
- Vage verticale balken
- Dunne horizontale rollende lijnen
- Beeld niet in het midden

De functie Automatisch aanpassen gebruiken:

- <span id="page-25-0"></span>**1.** Schakel de monitor in en wacht vervolgens 20 minuten voordat u de instellingen aanpast.
- **2.** Druk op de knop Menu om het schermmenu te openen, selecteer **Beeld** en vervolgens **Automatisch aanpassen**. Als het resultaat niet bevredigend is, gaat u verder met de procedure.
- **3.** Open het hulpprogramma voor automatische patroonaanpassing. (U kunt dit hulpprogramma downloaden van [http://www.hp.com/support.](http://www.hp.com/support)) Er wordt een testpatroon weergegeven.

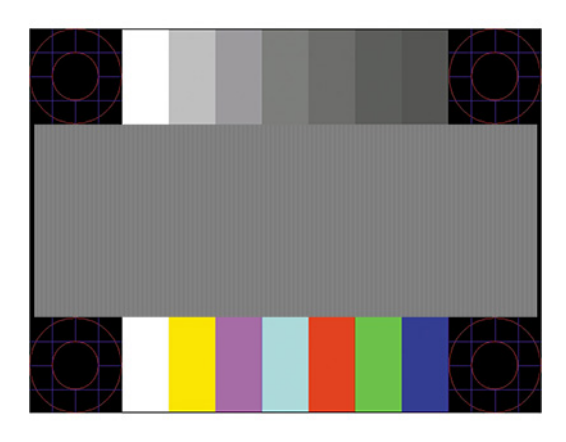

**4.** Druk op het toetsenbord op esc of op een andere toets om het testpatroon af te sluiten.

## **Beeldprestaties optimaliseren (analoge invoer)**

U kunt de twee bedieningselementen in het schermmenu aanpassen om de beeldprestaties te verbeteren: Kloksnelheid en faseverschuiving (beschikbaar in het schermmenu). Gebruik deze functies alleen wanneer de functie Automatisch aanpassen geen bevredigende beeldkwaliteit oplevert.

**<sup>3</sup> OPMERKING:** De instellingen voor kloksnelheid en faseverschuiving kunnen alleen worden aangepast wanneer u een analoge VGA-ingang gebruikt. Bij digitale video-invoer kunnen deze instellingen niet worden gewijzigd.

De kloksnelheid moet eerst juistt worden ingesteld omdat de instellingen voor faseverschuiving afhankelijk zijn van de instelling van de kloksnelheid.

- **Kloksnelheid:** hiermee verhoogt of verlaagt u de waarde om zichtbare verticale balken of strepen op de schermachtergrond te beperken.
- **Faseverschuiving:** hiermee kunt u trilling of vervorming van het beeld tegengaan door de waarde te verhogen of te verlagen.
- **The OPMERKING:** U krijgt tijdens het handmatig aanpassen van deze instellingen de beste resultaten wanneer u gebruikmaakt van het instelpatroon. U kunt dit hulpprogramma downloaden van [http://www.hp.com/](http://www.hp.com/support) [support](http://www.hp.com/support).

Als bij het instellen van de waarden voor kloksnelheid en faseverschuiving het beeld van de monitor vervormd raakt, blijft u de waarden aanpassen totdat de vervorming is verdwenen. Om de oorspronkelijke fabrieksinstellingen te herstellen, drukt u op de knop Menu om het schermmenu te openen en selecteert u **Beheer**, **Fabrieksinstellingen herstellen** en **Ja**.

Verticale balken verwijderen (Kloksnelheid):

**1.** Druk op de Menu-knop om het OSD-menu te openen en selecteer **Beeld** en vervolgens **Kloksnelheid en faseverschuiving**.

<span id="page-26-0"></span>**2.** Selecteer **Klok** en gebruik vervolgens de schermknoppen op de monitor met daarop pijltjes omhoog en omlaag om verticale balken te verwijderen. Druk langzaam op de knoppen zodat u het beste punt niet mist.

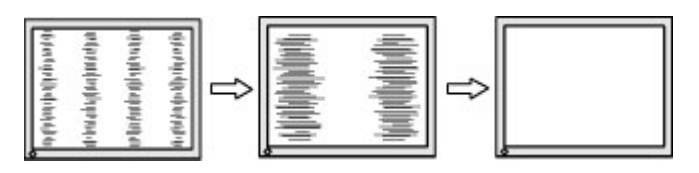

**3.** Als het scherm na het aanpassen van de klok wazig is of flikkert, of er verschijnen strepen, wijzigt u de faseverschuiving.

Flikkerend of wazig beeld verhelpen (Faseverschuiving):

- **1.** Druk op de Menu-knop om het OSD-menu te openen en selecteer **Beeld** en vervolgens **Kloksnelheid en faseverschuiving**.
- **2.** Selecteer **Fase** en gebruik vervolgens de menuknoppen op het voorpaneel van de monitor met daarop pijltjes omhoog en omlaag om flikkerend of wazig beeld te verwijderen. Het flikkerende of wazige beeld kan ook veroorzaakt worden door uw computer of de grafische kaart die is geïnstalleerd.

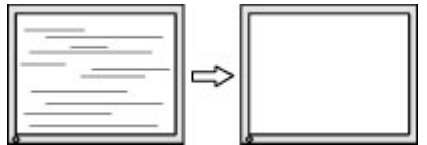

Schermpositie corrigeren (horizontaal of verticaal):

- **1.** Druk op de Menu-knop om het OSD-menu te openen en selecteer **Beeld** en vervolgens **Beeldpositie**.
- **2.** Druk op de menuknoppen op de monitor met daarop pijltjes omhoog en omlaag om de positie van het beeld in het weergavegebied van de monitor aan te passen. De **Horizontale positie** verschuift het beeld naar links of naar rechts; de **Verticale positie** schuift het beeld naar boven of naar beneden.

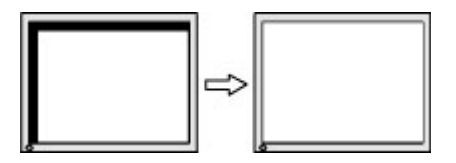

### **Contact opnemen met ondersteuning**

Ga naar<http://www.hp.com/support>om een hardware- of softwareprobleem op te lossen. Gebruik deze site om meer informatie over uw product te verkrijgen, waaronder koppelingen naar discussieforums en instructies voor het oplossen van problemen. U kunt ook informatie vinden over hoe u contact opneemt met HP en een ondersteuningsaanvraag opent.

**The OPMERKING:** Neem contact op met de klantenondersteuning om het netsnoer of andere kabels die met uw monitor zijn meegeleverd te vervangen.

## <span id="page-27-0"></span>**Voorbereidingen om de technische ondersteuning te bellen**

Als er een probleem met de monitor is dat u niet kunt oplossen aan de hand van de tips in dit hoofdstuk, is het misschien nodig de technische ondersteuning te bellen. Zorg ervoor dat u tijdens het telefoongesprek het volgende bij de hand heeft:

- Het modelnummer van de monitor
- Serienummer van de monitor
- De aankoopdatum (zie de factuur)
- Informatie over de omstandigheden waaronder het probleem zich heeft voorgedaan
- Eventuele foutberichten
- De configuratie van de hardware
- Naam en versie van de hardware en software die u gebruikt

#### **Locatie van het serienummer en het productnummer**

Afhankelijk van het product bevinden het serienummer en het productnummer zich op een label aan de achterkant van de monitor of onder het voorpaneel van de monitorkop. U hebt deze nummers nodig wanneer u contact opneemt met HP met vragen over uw monitor.

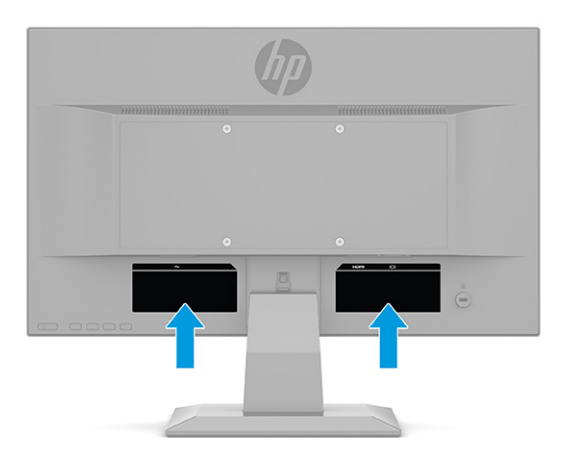

# <span id="page-28-0"></span>**4 De monitor onderhouden**

## **Richtlijnen voor onderhoud**

Neem de volgende richtlijnen in acht voor optimale prestaties en een langere levensduur van de monitor:

- Open de behuizing van de monitor niet en probeer zelf geen intern onderhoud te verrichten aan de monitor. Gebruik alleen de knoppen die in de bedieningsinstructies worden beschreven. Wanneer de monitor niet naar behoren functioneert of is gevallen en/of beschadigd, neemt u contact op met een geautoriseerde HP dealer.
- Gebruik enkel een voedingsbron en aansluiting die geschikt zijn voor deze monitor, zoals wordt aangegeven op het label of de achterplaat van de monitor.
- Zorg dat het totale aantal ampères van de op hetzelfde stopcontact aangesloten apparaten de stroomcapaciteit van het stopcontact niet overschrijdt en dat het totale aantal ampères van de apparaten op het verlengsnoer de stroomcapaciteit van het snoer niet overschrijdt. Controleer het stroomlabel om de ampèrewaarde (AMPS of A) van elk apparaat te bepalen.
- Plaats de monitor in de buurt van een stopcontact dat gemakkelijk toegankelijk is. Ontkoppel de monitor van de netvoeding door de stekker stevig vast te pakken en deze uit het stopcontact te nemen. Neem de stekker nooit uit het stopcontact door aan het snoer te trekken.
- Schakel de monitor uit wanneer deze niet in gebruik is en gebruik een schermbeveiliging. Hierdoor kan de levensduur van de monitor aanzienlijk worden verlengd.

*CPMERKING:* Monitoren met 'inbranding' vallen niet onder de HP garantie.

- Blokkeer de sleuven en openingen van de kast niet of druk er geen objecten in. Deze openingen zorgen voor ventilatie.
- Laat de monitor niet vallen en plaats de monitor niet op een wankel oppervlak.
- Plaats niets op het netsnoer. Stap niet op het snoer.
- Plaats de monitor in een goed geventileerde ruimte, uit de buurt van overmatige hitte, licht of vocht.

#### **Het schoonmaken van de monitor**

- **1.** Schakel de monitor uit en trek de stekker van het netsnoer uit het stopcontact.
- **2.** Koppel alle externe apparaten los.
- **3.** Neem het scherm en de behuizing af met een zachte, schone en antistatische doek.
- **4.** Gebruik voor hardnekkig vuil een mengsel van een evenredig deel water en isopropylalcohol.
- **BELANGRIJK:** Gebruik voor het reinigen van het scherm of de behuizing van de monitor geen reinigingsmiddelen op petroleumbasis, zoals benzeen, thinner of andere vluchtige stoffen. Deze chemicaliën kunnen de monitor beschadigen.

**BELANGRIJK:** Bevochtig een doek met het reinigingsmiddel en veeg het scherm voorzichtig schoon. Spuit het reinigingsmiddel nooit rechtstreeks op het scherm. Het kan dan achter het voorpaneel terechtkomen en de elektronica beschadigen. De doek moet vochtig zijn, maar mag niet te nat zijn. Als er water in de ventilatieopeningen of andere openingen terechtkomt, kan dit schade aan de monitor veroorzaken. Laat de monitor aan de lucht drogen voordat u het gebruikt.

#### <span id="page-29-0"></span>**De monitor verzenden**

Bewaar de originele verpakking. U kunt deze in de toekomst nodig hebben als u de monitor verzendt of als u verhuist.

# <span id="page-30-0"></span>**A Technische specificaties**

**The OPMERKING:** Alle specificaties vertegenwoordigen de gemiddelde specificaties van HP's onderdelenfabrikanten; de werkelijke prestaties kunnen hoger of lager zijn.

Ga voor de nieuwste specificaties of aanvullende specificaties voor dit apparaat naar [http://www.hp.com/go/](http://www.hp.com/go/quickspecs/) [quickspecs/](http://www.hp.com/go/quickspecs/) en zoek naar uw monitormodel om de modelspecifieke QuickSpecs te zoeken.

## **Specificaties 68,6 cm (27,0 inch)-model**

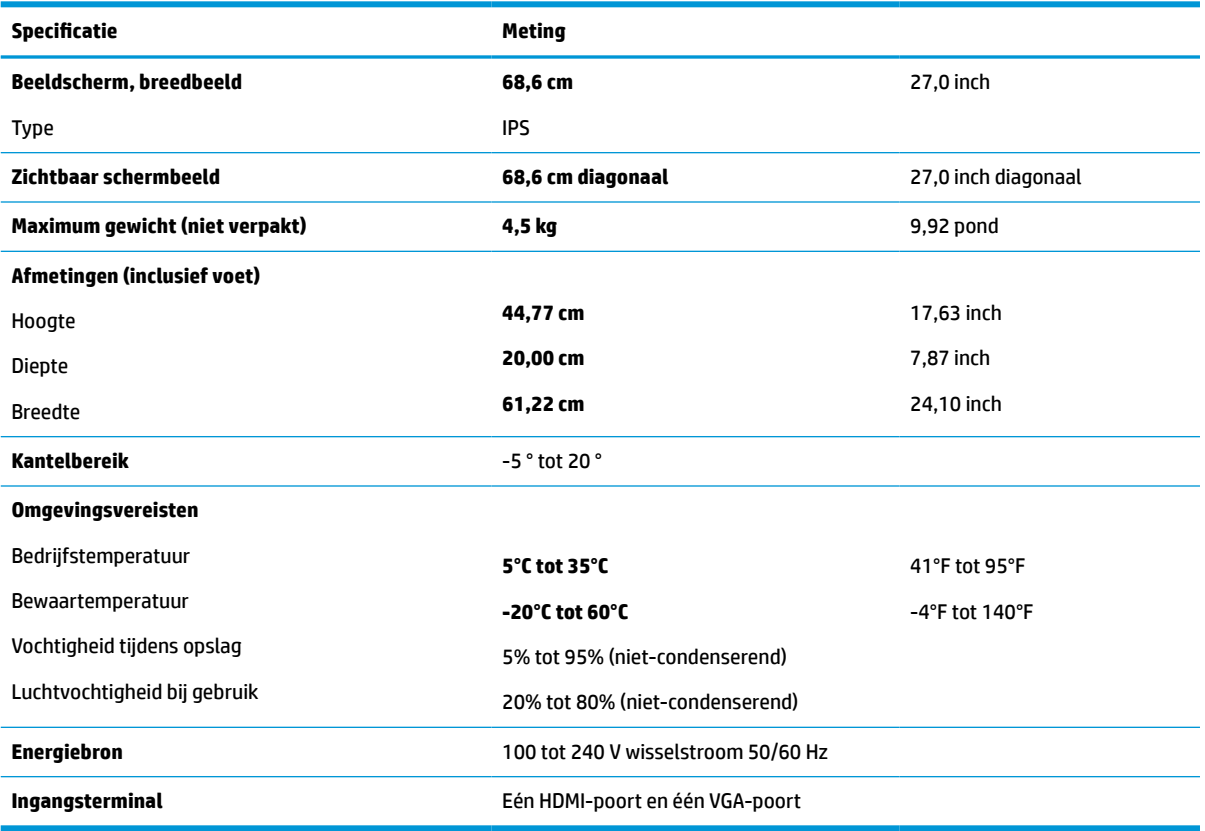

**Tabel A-1 Specificaties van de 68,6 cm (27,0 inch)-monitor**

## **Specificaties 61,0 cm (24,0 inch)-model**

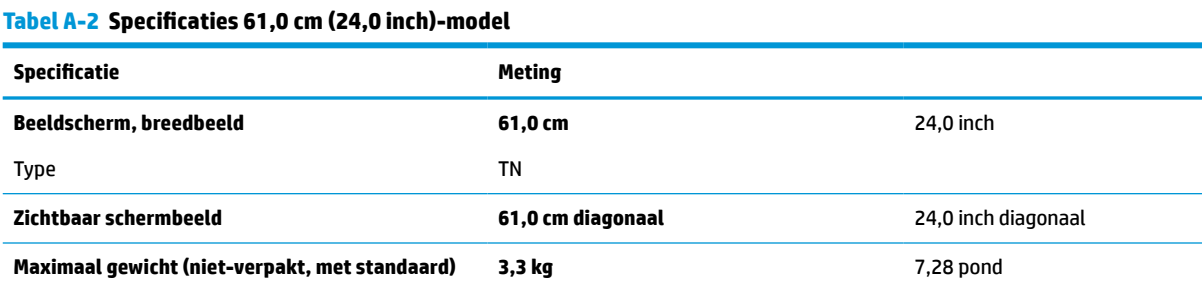

<span id="page-31-0"></span>**Tabel A-2 Specificaties 61,0 cm (24,0 inch)-model (vervolg)**

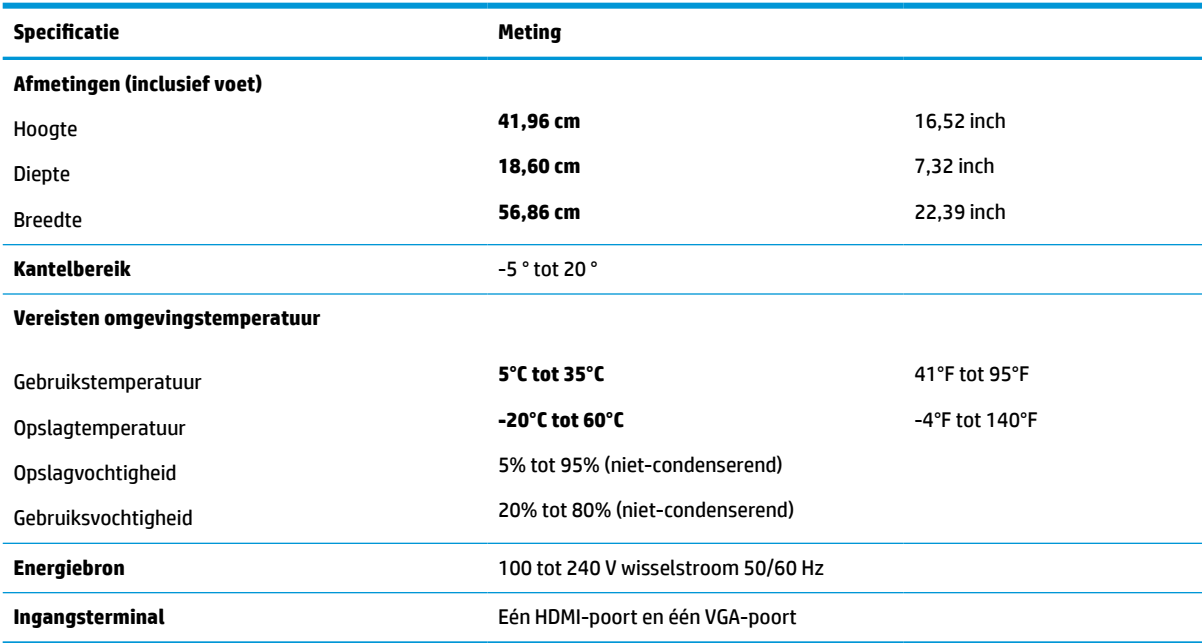

## **Specificaties 60,5 cm (23,8 inch)-model**

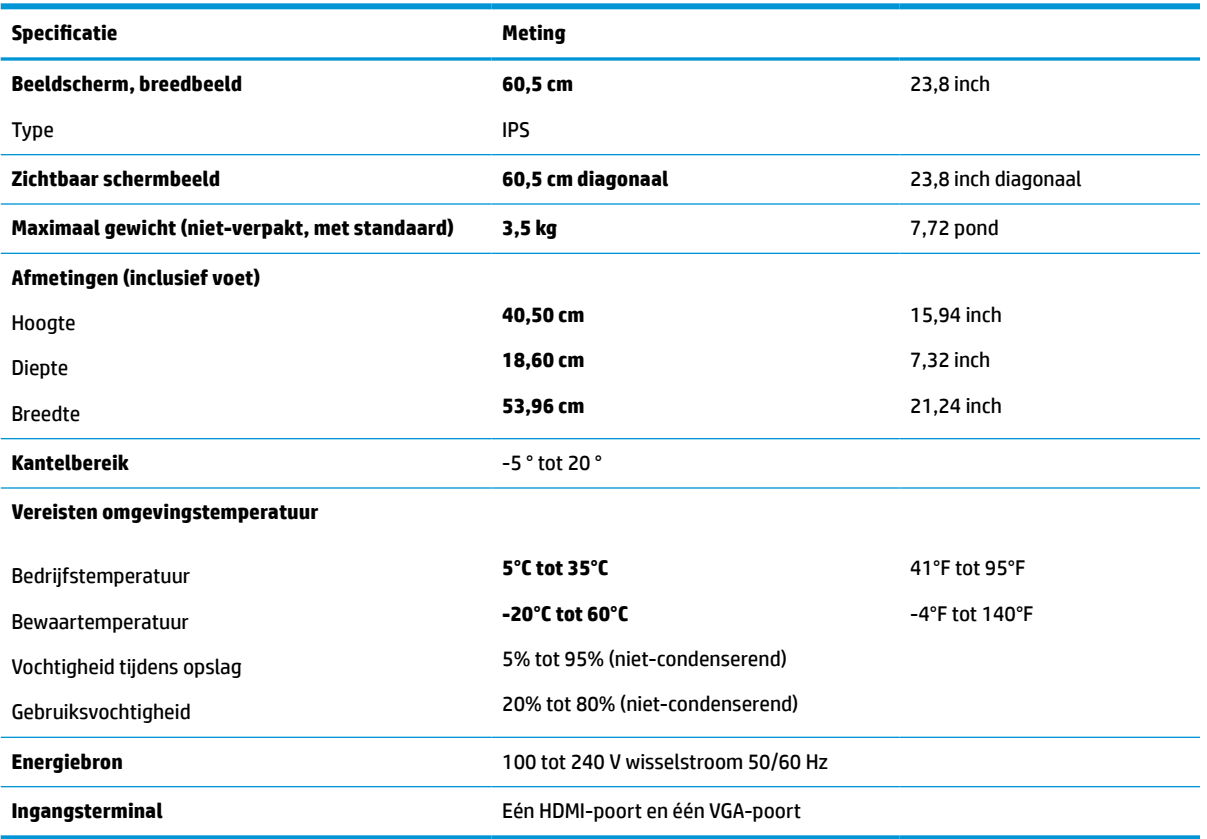

**Tabel A-3 Specificaties 60,5 cm (23,8 inch)-model**

## <span id="page-32-0"></span>**Specificaties 54,6 cm (21,5 inch)-model**

#### **Tabel A-4 Specificaties 54,6 cm (21,5 inch)-model**

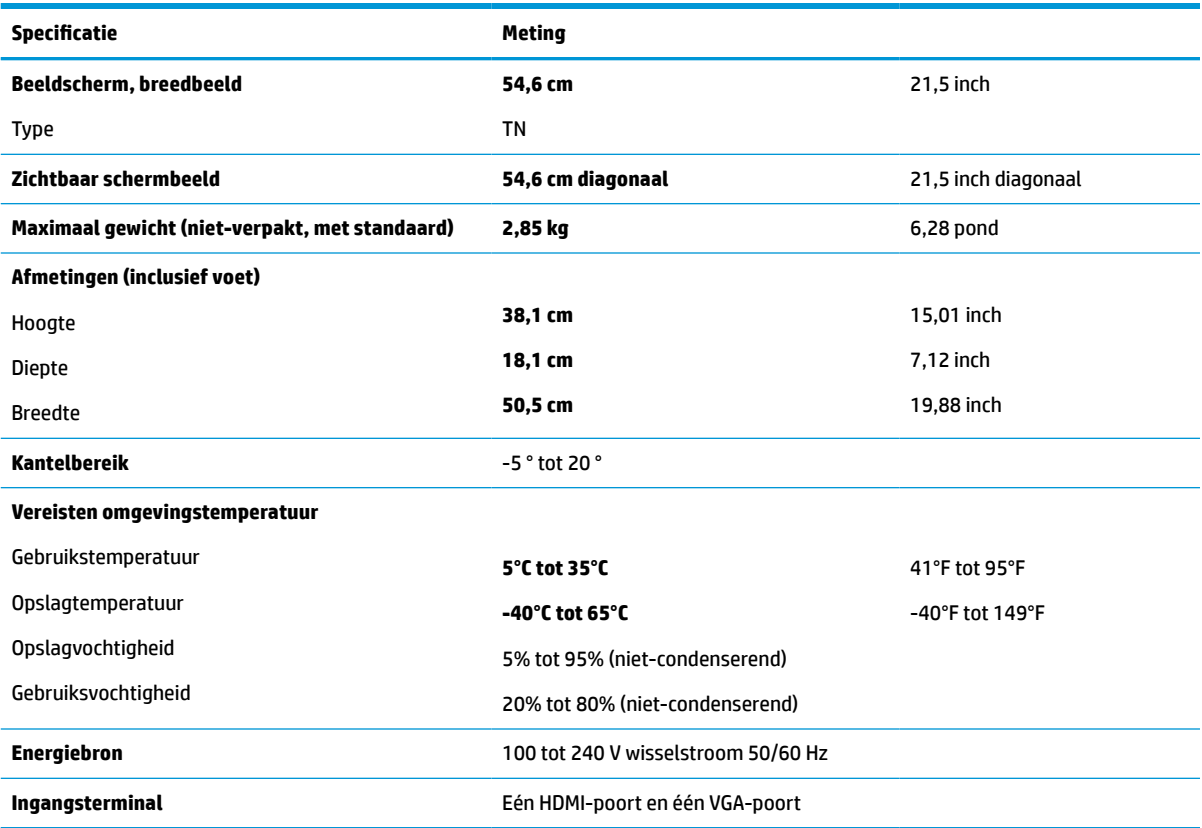

## **Specificaties 52,6 cm (20,7 inch)-model**

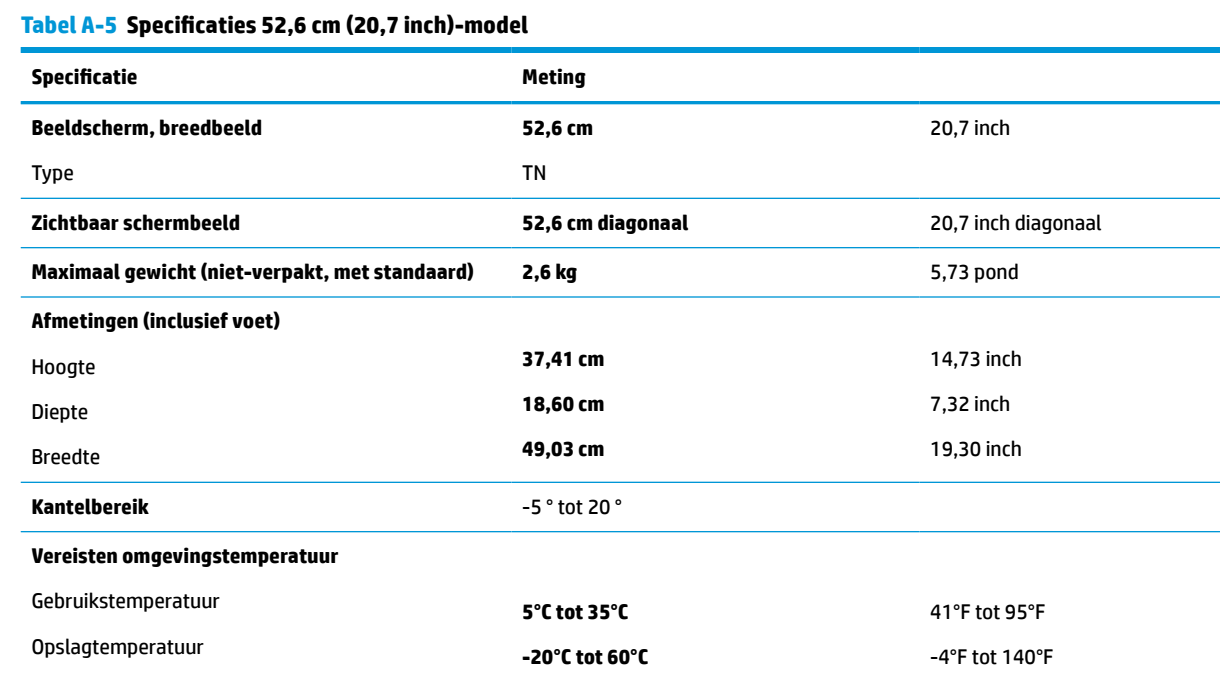

<span id="page-33-0"></span>**Tabel A-5 Specificaties 52,6 cm (20,7 inch)-model (vervolg)**

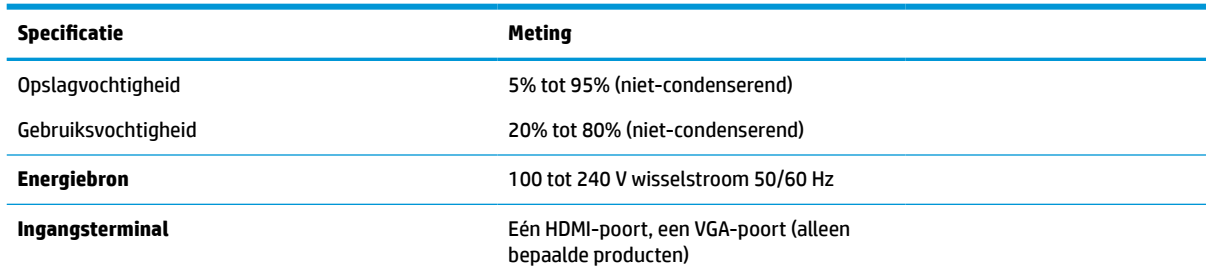

## **Specificaties 49,5 cm (19,5 inch)-model**

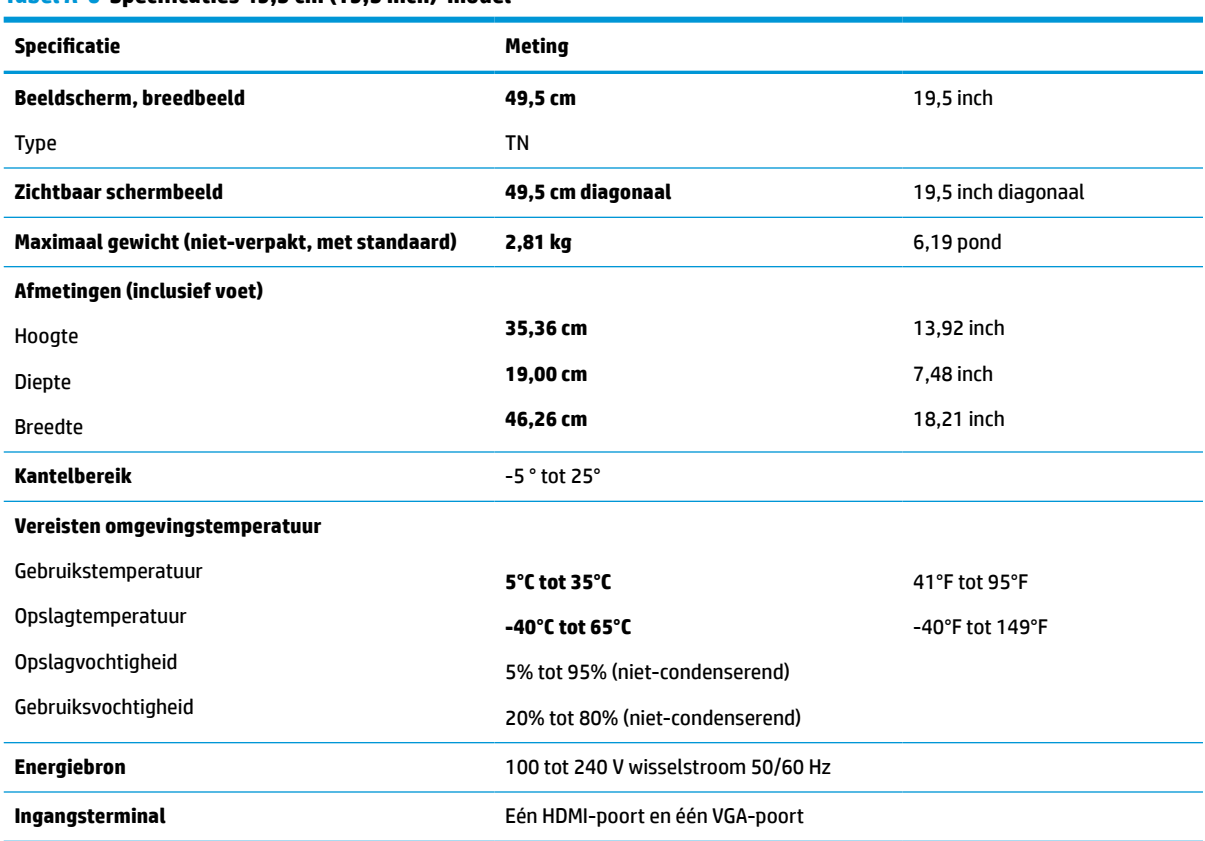

**Tabel A-6 Specificaties 49,5 cm (19,5 inch)-model**

## **Specificaties 47,0 cm (18,5 inch)-model**

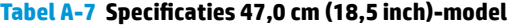

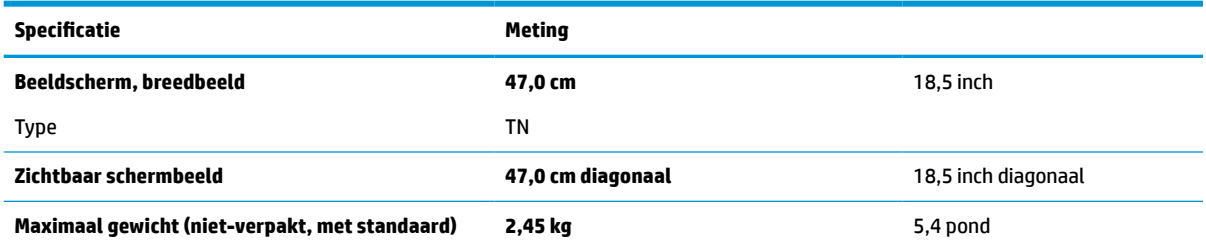

<span id="page-34-0"></span>**Tabel A-7 Specificaties 47,0 cm (18,5 inch)-model (vervolg)**

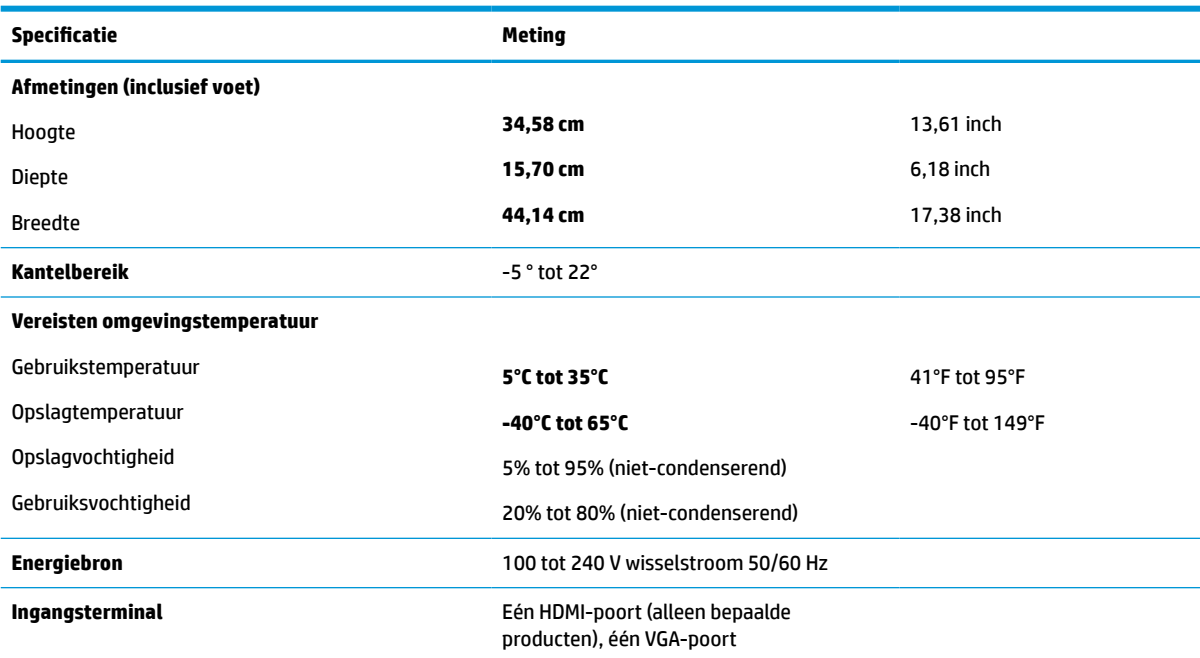

## **Vooraf ingestelde beeldschermresoluties**

De volgende schermresoluties worden het meest gebruikt en worden in de fabriek als standaard ingesteld. Deze voorgeprogrammeerde schermstanden worden automatisch herkend en zullen in de juiste grootte en op de juiste positie worden weergegeven.

#### **68,6 cm (27,0 in)-modellen**

#### **Tabel A-8 Vooraf ingestelde beeldschermresoluties**

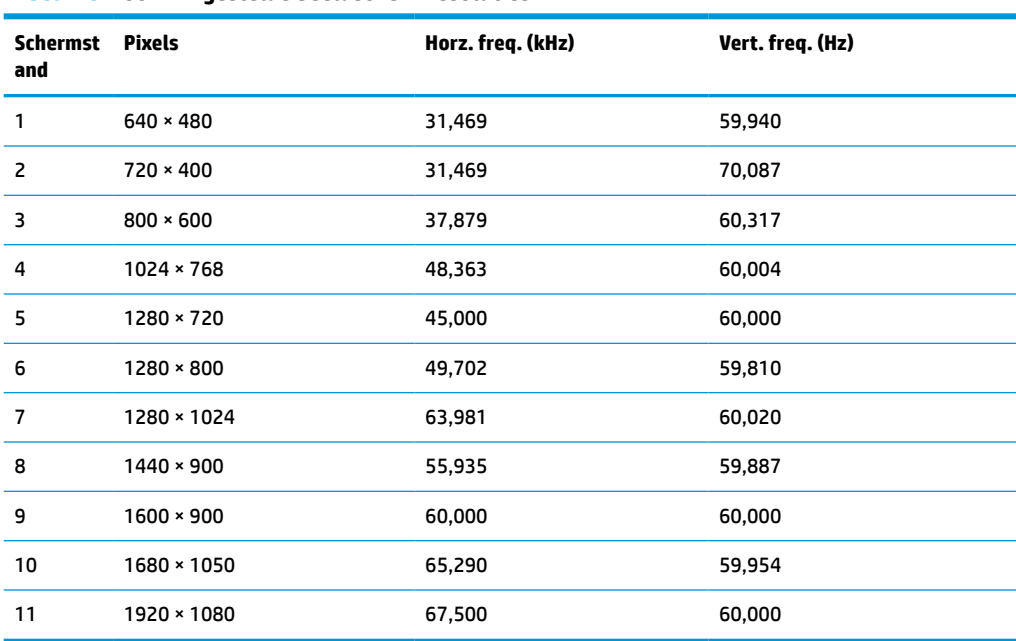

### <span id="page-35-0"></span>**61,0 cm (24,0 in)-modellen**

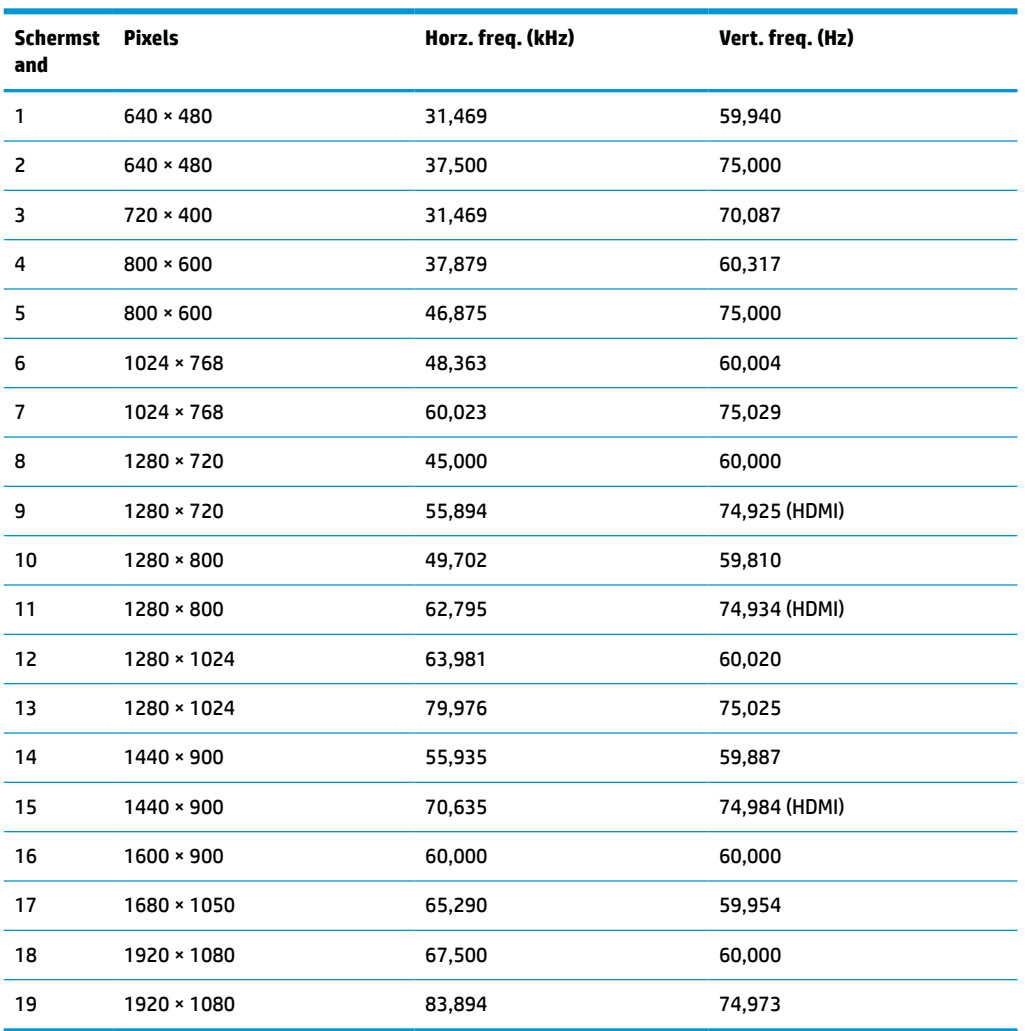

#### **Tabel A-9 Vooraf ingestelde beeldschermresoluties**

### **60,5 cm (23,8 in)-modellen**

**Tabel A-10 Vooraf ingestelde beeldschermresoluties**

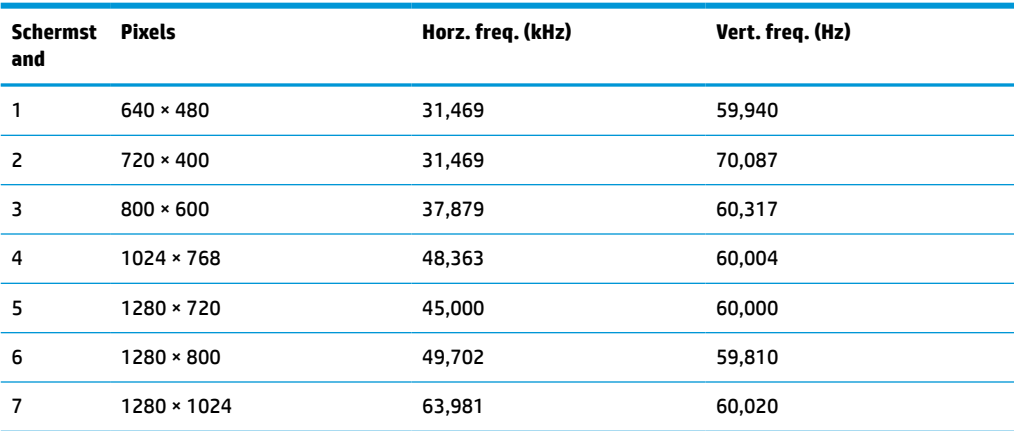

| Schermst<br>and | <b>Pixels</b>     | Horz. freq. (kHz) | Vert. freq. (Hz) |
|-----------------|-------------------|-------------------|------------------|
| 8               | $1440 \times 900$ | 55,935            | 59,887           |
| 9               | $1600 * 900$      | 60,000            | 60,000           |
| 10              | 1680 × 1050       | 65,290            | 59,954           |
| 11              | 1920 × 1080       | 67,500            | 60,000           |

<span id="page-36-0"></span>**Tabel A-10 Vooraf ingestelde beeldschermresoluties (vervolg)**

### **54,6 cm (21,5 in)-modellen**

**Tabel A-11 Vooraf ingestelde beeldschermresoluties**

| <b>Schermst</b><br>and | <b>Pixels</b>     | Horz. freq. (kHz) | Vert. freq. (Hz) |
|------------------------|-------------------|-------------------|------------------|
| 1                      | $640 * 480$       | 31,469            | 59,940           |
| $\overline{c}$         | $720 * 400$       | 31,469            | 70,087           |
| 3                      | $800 * 600$       | 37,879            | 60,317           |
| 4                      | $1024 \times 768$ | 48,363            | 60,004           |
| 5                      | 1280 × 720        | 45,000            | 60,000           |
| 6                      | 1280 × 800        | 49,702            | 59,810           |
| $\overline{7}$         | 1280 × 1024       | 63,981            | 60,020           |
| 8                      | 1440 × 900        | 55,935            | 59,887           |
| 9                      | $1600 * 900$      | 60,000            | 60,000           |
| 10                     | 1680 × 1050       | 65,290            | 59,954           |
| 11                     | 1920 × 1080       | 67,500            | 60,000           |

### **52,6 cm (20,7 in)-modellen**

**Tabel A-12 Vooraf ingestelde beeldschermresoluties**

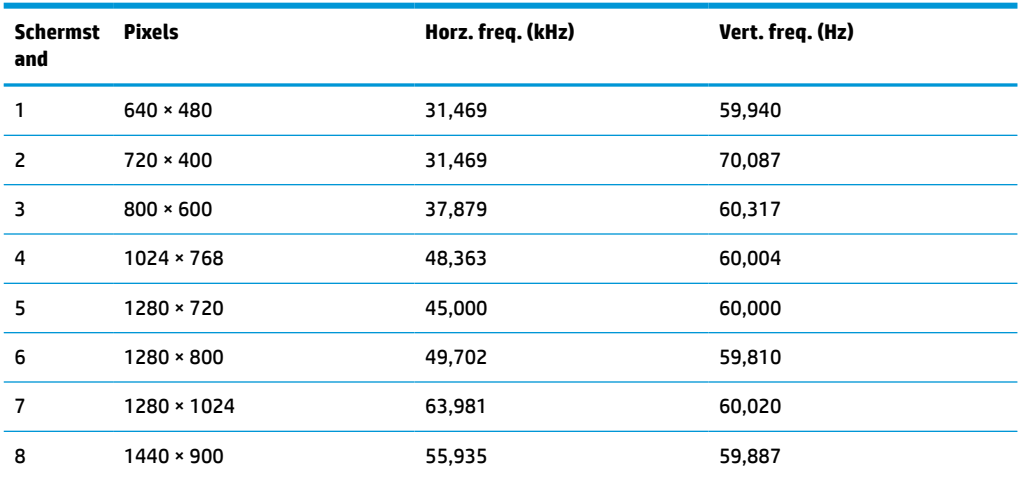

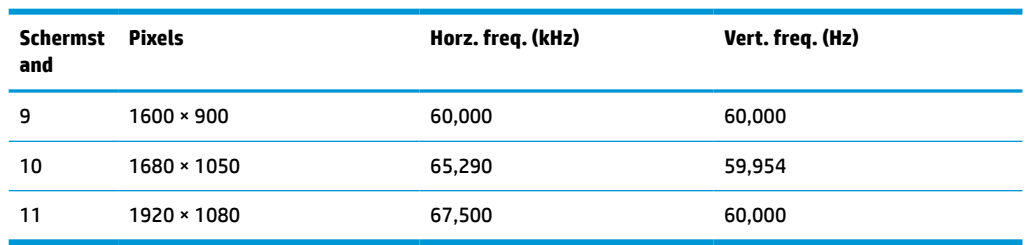

#### <span id="page-37-0"></span>**Tabel A-12 Vooraf ingestelde beeldschermresoluties (vervolg)**

### **49,5 cm (19,5 in)-modellen**

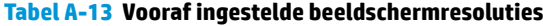

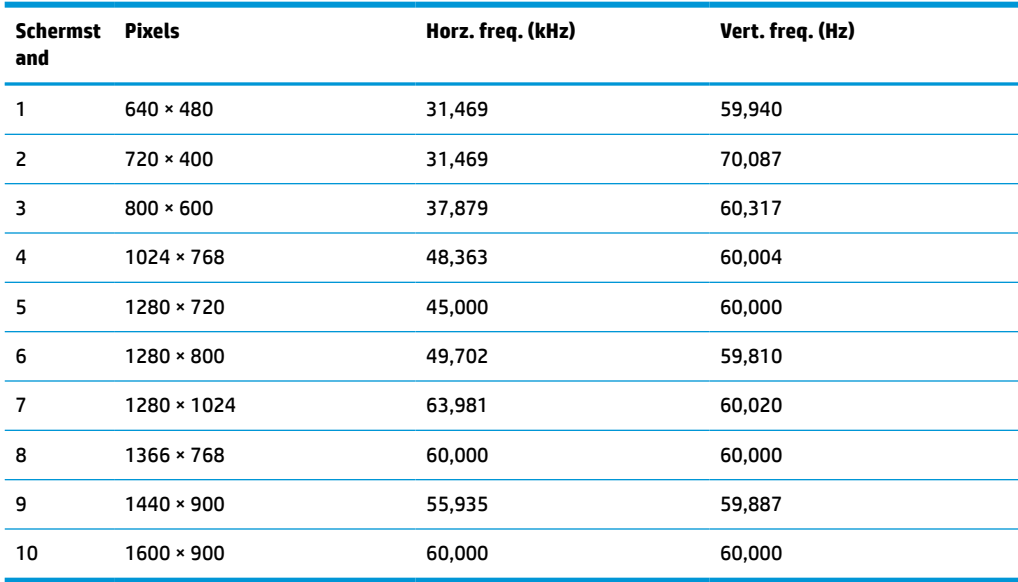

### **47,0 cm (18,5 in)-modellen**

**Tabel A-14 Vooraf ingestelde beeldschermresoluties**

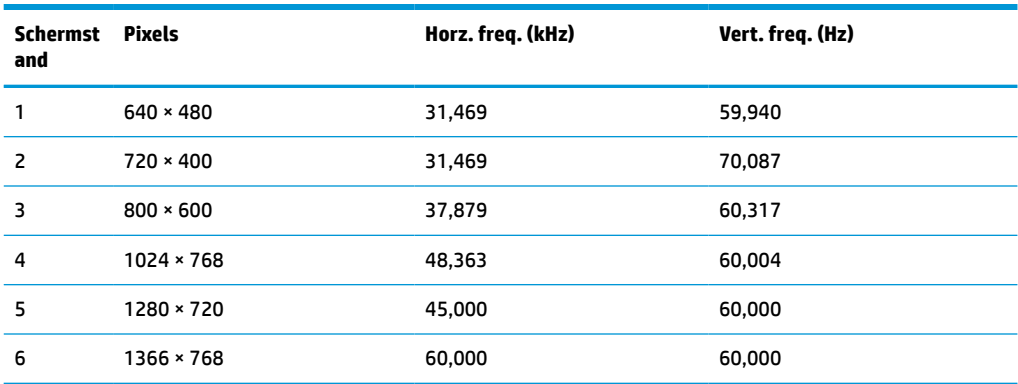

## <span id="page-38-0"></span>**Vooraf ingestelde timing-resoluties**

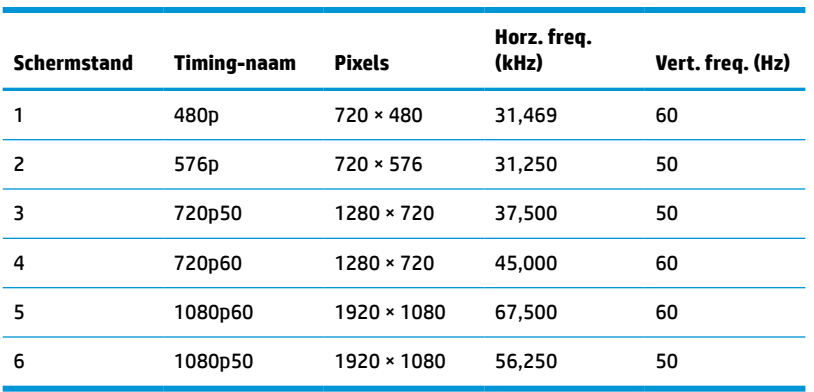

**Tabel A-15 Vooraf ingestelde timing-resoluties**

## **Energiebesparingsvoorziening**

De monitor ondersteunt een energiespaarstand met een lager stroomverbruik. De energiespaarstand wordt ingeschakeld wanneer de monitor detecteert dat geen horizontaal of verticaal synchronisatiesignaal aanwezig is. Zodra de monitor de afwezigheid van een of meer synchronisatiesignalen detecteert, wordt het scherm gewist en de achtergrondverlichting uitgeschakeld. Het aan-uitlampje brandt nu oranje. In de energiespaarstand verbruikt de monitor <0,5 watt aan vermogen. Er is een korte opwarmingsperiode alvorens de monitor terugkeert naar de normale werkingsstatus.

Raadpleeg de handleiding bij de computer voor informatie over het instellen van de energiebesparingsmodus (ook wel voorziening voor energiebeheer genoemd).

**<sup>2</sup> OPMERKING:** De energiebesparingsvoorziening werkt alleen wanneer de monitor is aangesloten op een computer die over een energiebesparingsfunctie beschikt.

Met behulp van de slaapstandtimerfunctie van de monitor kunt u instellen dat de monitor na een bepaalde tijd automatisch overschakelt op de energiespaarstand. Wanneer de slaapstandtimerfunctie van de monitor de energiebesparende stand activeert, knippert het aan/uit-lampje in de kleur oranje.

# <span id="page-39-0"></span>**B Toegankelijkheid**

## **HP en toegankelijkheid**

Diversiteit, integratie en werk/leven zit in het DNA van HP en wordt weerspiegeld in alles wat HP maakt. HP streeft naar een inclusieve omgeving gericht op het verbinden mensen met de kracht van technologie over de hele wereld.

#### **De technologische hulpmiddelen vinden die u nodig hebt**

Technologie opent voor u nieuwe deuren. Met ondersteunende technologieën worden barrières verwijderd en kunt u thuis, op het werk en in de gemeenschap onafhankelijk creëren. Ondersteunende technologieën helpen de functionele mogelijkheden van elektronische en informatietechnologie te vergroten, te onderhouden en te verbeteren. Zie [De beste ondersteunende technologie vinden op pagina 33](#page-40-0) voor meer informatie.

#### **De toezegging van HP**

HP zet zich ervoor in om producten en diensten aan te bieden die toegankelijk zijn voor mensen met een handicap. Deze verbintenis ondersteunt de diversiteitsdoelstellingen van HP en zorgt ervoor dat de voordelen van technologie voor iedereen beschikbaar zijn.

De doelstelling van HP op het gebied van toegankelijkheid is het ontwerpen, produceren en op de markt brengen van producten en diensten die door iedereen gebruikt kunnen worden, waaronder ook mensen met een handicap. Dit kan op basis van een autonoom systeem zijn of met behulp van de juiste assistieve apparaten.

Om dat doel te bereiken, zijn met dit toegankelijkheidsbeleid zeven hoofddoelen vastgesteld om de acties van HP te sturen. Van alle HP managers en werknemers wordt verwacht dat ze deze doelstellingen en de implementatie ervan ondersteunen in overeenstemming met hun rollen en verantwoordelijkheden:

- Verhogen van het bewustzijn van problemen met de toegankelijkheid binnen HP en medewerkers de training bieden die ze nodig hebben om toegankelijke producten en diensten te ontwerpen, te produceren, op de markt te brengen en te leveren.
- Ontwikkelen van richtlijnen inzake toegankelijkheid voor producten en diensten en productontwikkelingsgroepen verantwoordelijk houden voor het implementeren van deze richtlijnen waar dit concurrerend, technisch en economisch haalbaar is.
- Mensen met een handicap betrekken bij het ontwikkelen van richtlijnen inzake toegankelijkheid en bij het ontwerpen en testen van producten en diensten.
- Documenteren van toegankelijkheidsfuncties en informatie over HP producten en diensten in een toegankelijke vorm openbaar beschikbaar stellen.
- Relaties tot stand brengen met toonaangevende ondersteunende technologie en leveranciers van oplossingen.
- Ondersteunen van intern en extern onderzoek en ontwikkeling waarmee de ondersteunende technologie die voor HP producten en diensten relevant is, verbeterd zal worden.
- Ondersteunen van en bijdragen aan normen en richtlijnen voor toegankelijkheid in de sector.

#### <span id="page-40-0"></span>**International Association of Accessibility Professionals (IAAP)**

IAAP is een vereniging zonder winstoogmerk die zich richt op bevordering van het vak van toegankelijkheid via netwerken, onderwijs en certificering. Het doel is professionals op het gebied van toegankelijkheid te helpen bij het ontwikkelen en stimuleren van hun carrière en organisaties beter in staat te stellen toegankelijkheid te integreren in hun producten en infrastructuur.

HP is een van de oprichters en heeft zich aangesloten bij andere organisaties om de toegankelijkheid te verbeteren. Deze toezegging ondersteunt de doelstelling van HP om producten en diensten te ontwerpen, te produceren en op de markt te brengen die effectief door mensen met een handicap kunnen worden gebruikt.

IAAP maakt het vak sterk door personen, studenten en organisaties wereldwijd met elkaar te verbinden om van elkaar te leren. Als u meer wilt weten, ga dan naar de online community op <http://www.accessibilityassociation.org>, meld u aan voor nieuwsbrieven en lees meer over lidmaatschapsopties.

#### **De beste ondersteunende technologie vinden**

Iedereen, inclusief mensen met een handicap of leeftijdsgebonden beperkingen, moet in staat zijn om te communiceren, zich uit te drukken en verbinding te maken met de wereld met behulp van technologie. HP streeft naar meer bewustzijn op het gebied van toegankelijkheid bij HP en bij onze klanten en partners. Of het nu gaat om grote lettertypen die gemakkelijk leesbaar zijn, spraakherkenning waarmee u uw handen rust kunt geven of een andere ondersteunende technologie voor uw specifieke situatie, vele verschillende ondersteunende technologieën maken HP producten eenvoudiger om te gebruiken. Hoe kiest u?

#### **Uw behoeften evalueren**

Technologie opent voor u nieuwe deuren. Met ondersteunende technologieën worden barrières verwijderd en kunt u thuis, op het werk en in de gemeenschap onafhankelijk creëren. Ondersteunende technologieën helpen de functionele mogelijkheden van elektronische en informatietechnologie te vergroten, te onderhouden en te verbeteren.

U kunt uit vele producten met ondersteunende technologieën kiezen. Met ondersteunende technologieën moet u verschillende producten kunnen evalueren, uw vragen kunnen beantwoorden en uw selectie van de beste oplossing voor uw situatie kunnen vergemakkelijken. U zult merken dat professionals die gekwalificeerd zijn om ondersteunende technologieën te evalueren uit vele gebieden afkomstig zijn, inclusief diegenen die een licentie hebben of gecertificeerd zijn in fysiotherapie, ergotherapie, spraak-/taalpathologie en andere expertisegebieden. Anderen, die niet gecertificeerd zijn of geen licentie hebben, kunnen ook evaluatie-informatie bieden. U wilt mogelijk vragen stellen over de ervaring van de persoon, de expertise en kosten om te bepalen of deze professionals geschikt zijn voor uw behoeften.

#### **Toegankelijkheid voor HP producten**

De volgende koppelingen bieden informatie over toegankelijkheidsfuncties en ondersteunende technologie, indien van toepassing, in verschillende HP producten. Deze bronnen helpen u bij het selecteren van de specifieke functies met ondersteunende technologie en product(en) die passen bij uw situatie.

- HP Elite x3-Toegankelijkheidsopties (Windows 10 Mobile)
- [HP pc's–Toegankelijkheidsopties Windows 7](http://support.hp.com/us-en/document/c03543992)
- [HP pc's–Toegankelijkheidsopties Windows 8](http://support.hp.com/us-en/document/c03672465)
- [HP pc's–Toegankelijkheidsopties Windows 10](http://support.hp.com/us-en/document/c04763942)
- [HP Slate 7-tablets–Toegankelijkheidsfuncties inschakelen op uw HP tablet \(Android 4.1/Jelly Bean\)](http://support.hp.com/us-en/document/c03678316)
- HP SlateBook pc's-Toegankelijkheidsfuncties inschakelen (Android 4.3, 4.2/Jelly Bean)
- <span id="page-41-0"></span>HP Chromebook pc's – Toegankelijkheidsfuncties inschakelen op uw HP Chromebook of Chromebox [\(Chrome OS\)](https://support.google.com/chromebook/answer/177893?hl=en&ref_topic=9016892)
- **[HP Shopping–randapparatuur voor HP producten](http://store.hp.com/us/en/ContentView?eSpotName=Accessories&storeId=10151&langId=-1&catalogId=10051)**

Zie [Contact opnemen met ondersteuning op pagina 36](#page-43-0) als u extra ondersteuning nodig hebt met de toegankelijkheidsfuncties van uw HP product.

Extra koppelingen naar externe partners en leveranciers die extra hulp kunnen bieden:

- [Microsoft-toegankelijkheidsinformatie \(Windows 7, Windows 8, Windows 10, Microsoft Office\)](http://www.microsoft.com/enable)
- [Informatie over toegankelijkheid van Google-producten \(Android, Chrome, Google-apps\)](https://www.google.com/accessibility/)
- [Ondersteunende technologieën gesorteerd op type beperking](http://www8.hp.com/us/en/hp-information/accessibility-aging/at-product-impairment.html)
- **[Assistive Technology Industry Association \(ATIA\)](http://www.atia.org/)**

#### **Normen en wetgeving**

#### **Normen**

Artikel 508 van de FAR-normen (Federal Acquisition Regulation) is door de US Access Board gecreëerd om mensen met fysieke, sensorische of cognitieve beperkingen toegang te bieden tot informatie- en communicatietechnologie (ICT). De normen bevatten technische criteria die specifiek zijn voor verschillende soorten technologieën, evenals op prestaties gebaseerde vereisten die gericht zijn op de functionele mogelijkheden van producten die hieronder vallen. Specifieke criteria zijn van toepassing op softwaretoepassingen en besturingssystemen, webgebaseerde informatie en toepassingen, computers, telecommunicatieproducten, video en multimedia en op zichzelf staande gesloten producten.

#### **Mandaat 376 – EN 301 549**

De norm EN 301 549 is door de Europese Unie binnen Mandaat 376 gecreëerd als basis voor een online toolkit voor de openbare aanbesteding van ICT-producten. De norm specificeert de functionele vereisten betreffende toegankelijkheid die van toepassing zijn op ICT-producten en -diensten, samen met een beschrijving van de testprocedures en evaluatiemethodologie voor elke toegankelijkheidsvereiste.

#### **Web Content Accessibility Guidelines (WCAG)**

Met de Web Content Accessibility Guidelines (WCAG) van het Web Accessibility Initiative (WAI) van W3C kunnen webontwerpers en -ontwikkelaars sites maken die beter voldoen aan de behoeften van mensen met een handicap of leeftijdsgebonden beperkingen. WCAG bevordert de toegankelijkheid van alle webinhoud (tekst, afbeeldingen, audio en video) en webtoepassingen. WCAG kan nauwkeurig worden getest, is gemakkelijk te begrijpen en te gebruiken en biedt webontwikkelaars flexibiliteit voor innovatie. WCAG 2.0 is ook goedgekeurd als [ISO/IEC 40500:2012](http://www.iso.org/iso/iso_catalogue/catalogue_tc/catalogue_detail.htm?csnumber=58625/).

WCAG richt zich specifiek op belemmeringen voor internettoegang die mensen met een visuele, auditieve, fysieke, cognitieve of neurologische handicap ervaren en door oudere internetgebruikers met toegankelijkheidsbehoeften. WCAG 2.0 biedt kenmerken voor toegankelijke inhoud:

- **Waarneembaar** (bijvoorbeeld door tekstalternatieven voor afbeeldingen, bijschriften voor audio, aanpassingsvermogen van de presentatie en kleurcontrast)
- **Werkbaar** (door toetsenbordtoegang, kleurcontrast, timing van invoer, vermijden van aanvallen en navigeerbaarheid)
- **Begrijpelijk** (door leesbaarheid, voorspelbaarheid en hulp bij invoer)
- **Robuust** (bijvoorbeeld door compatibiliteit met ondersteunende technologieën)

#### <span id="page-42-0"></span>**Wet- en regelgeving**

Toegankelijkheid van IT en informatie is een gebied dat qua wetgeving steeds belangrijker is geworden. De volgende koppelingen bieden informatie over belangrijke wetgeving, regelgeving en normen.

- [Verenigde Staten](http://www8.hp.com/us/en/hp-information/accessibility-aging/legislation-regulation.html#united-states)
- **[Canada](http://www8.hp.com/us/en/hp-information/accessibility-aging/legislation-regulation.html#canada)**
- **[Europa](http://www8.hp.com/us/en/hp-information/accessibility-aging/legislation-regulation.html#europe)**
- **[Australië](http://www8.hp.com/us/en/hp-information/accessibility-aging/legislation-regulation.html#australia)**
- [Wereldwijd](http://www8.hp.com/us/en/hp-information/accessibility-aging/legislation-regulation.html#worldwide)

### **Nuttige bronnen en koppelingen aangaande toegankelijkheid**

De volgende organisaties zijn mogelijk goede informatiebronnen als het gaat om handicaps en leeftijdsgebonden beperkingen.

**The OPMERKING:** Deze lijst is niet volledig. Deze organisaties worden alleen ter informatie aangeboden. HP aanvaardt geen verantwoordelijkheid voor informatie of contacten die u op internet tegenkomt. Vermelding op deze pagina impliceert geen goedkeuring door HP.

#### **Organisaties**

- American Association of People with Disabilities (AAPD)
- The Association of Assistive Technology Act Programs (ATAP)
- Hearing Loss Association of America (HLAA)
- Information Technology Technical Assistance and Training Center (ITTATC)
- **Lighthouse International**
- **National Association of the Deaf**
- National Federation of the Blind
- Rehabilitation Engineering & Assistive Technology Society of North America (RESNA)
- Telecommunications for the Deaf and Hard of Hearing, Inc. (TDI)
- W3C Web Accessibility Initiative (WAI)

#### **Onderwijsinstellingen**

- California State University, Northridge, Center on Disabilities (CSUN)
- University of Wisconsin Madison, Trace Center
- Computeraccommodatieprogramma University of Minnesota

#### **Andere bronnen voor gehandicapten**

- Technisch assistentieprogramma ADA (Americans with Disabilities Act)
- ILO Global Business and Disability network
- EnableMart
- <span id="page-43-0"></span>**European Disability Forum**
- **Job Accommodation Network**
- **Microsoft Enable**

#### **Koppelingen van HP**

[Ons contactformulier](https://h41268.www4.hp.com/live/index.aspx?qid=11387)

[HP gids voor comfort en veiligheid](http://www8.hp.com/us/en/hp-information/ergo/index.html)

[HP sales publieke sector](https://government.hp.com/)

### **Contact opnemen met ondersteuning**

*<u>PMERKING:</u>* Ondersteuning is alleen in het Engels.

- Klanten die doof of hardhorend zijn en vragen hebben over technische ondersteuning of toegankelijkheid van HP producten:
	- Gebruik TRS/VRS/WebCapTel om (877) 656-7058 te bellen van maandag tot en met vrijdag, van 06.00 uur tot 21.00 uur Mountain Time.
- Klanten met andere beperkingen of leeftijdsgebonden beperkingen die vragen hebben over technische ondersteuning of toegankelijkheid van HP producten kunnen een van de volgende opties kiezen:
	- Bel (888) 259-5707 van maandag tot en met vrijdag, van 06.00 uur tot 21.00 uur Mountain Time.
	- Vul het [Contactformulier in voor mensen met een handicap of leeftijdsgebonden beperkingen.](https://h41268.www4.hp.com/live/index.aspx?qid=11387)